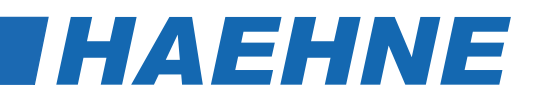

# *Modularer digitaler Verstärker DCX*

*Kurzanleitung*

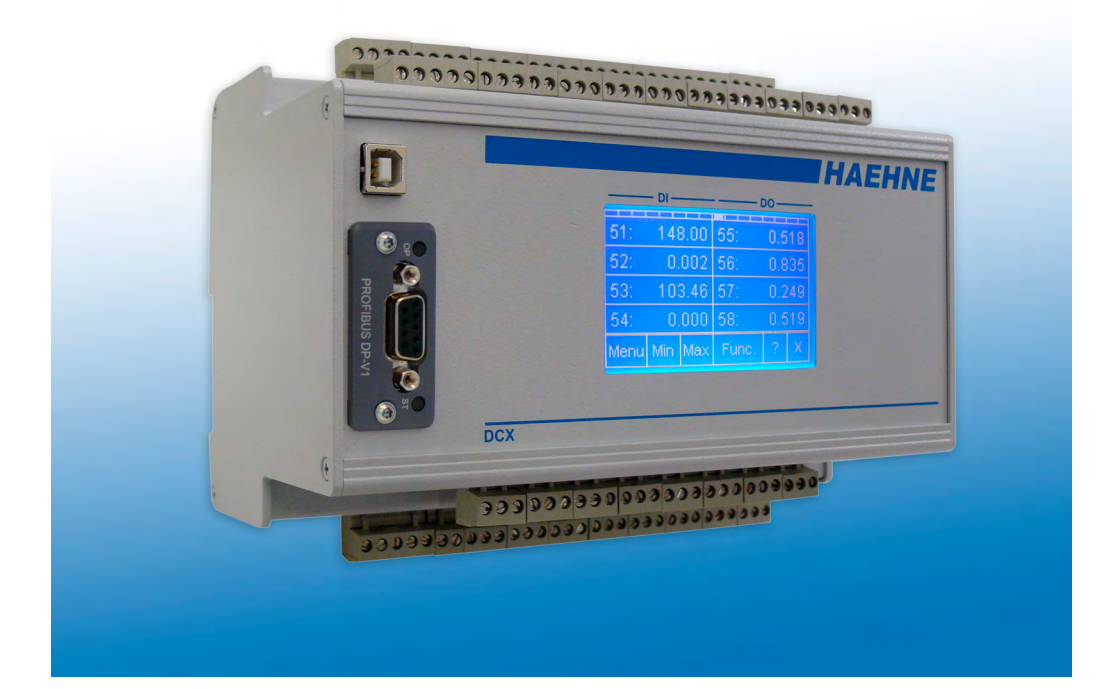

DCX EA DE 04\_20 Technische Änderungen vorbehalten

# **DCX**

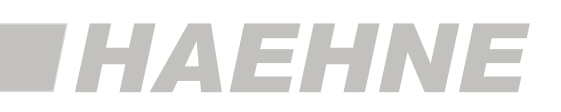

Diese Kurzanleitung behandelt hauptsächlich die Einstellung des DCX als Verstärker.  $\circ$  $\mathbb{I}$ Die digitalen Ein- und Ausgänge sowie die weiteren Parameter und Einstellmöglichkeiten werden im Referenzhandbuch näher erläutert.

## *Inhalt*

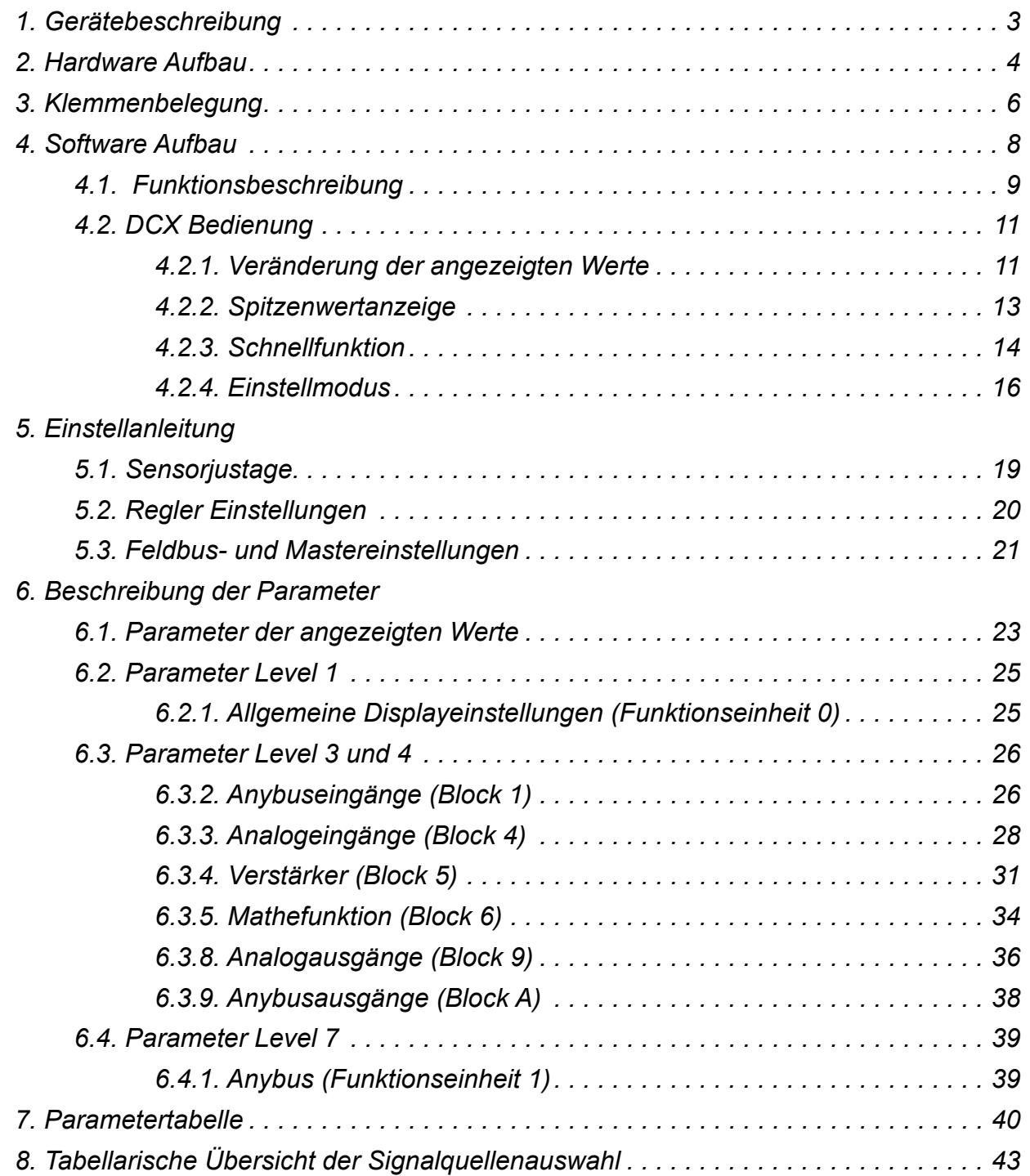

**2 Inhalt**

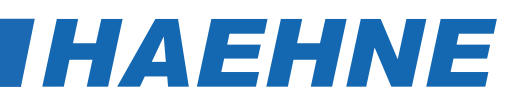

# *1. Gerätebeschreibung*

Der DCX ist ein multifunktionales Messverstärker-System, das sich durch seine modulare Bauweise für den kundenspezifischen industriellen Einzelfall konfigurieren lässt. Die einzelnen Module, Optionen und Spezifikationen können individuell für den spezifischen Anwendungsfall zusammengestellt werden.

Über die Messverstärkereingänge können bis zu acht Kraftkanäle betrieben und mit erweiterten Prozessgrößen verarbeitet werden. Mittelwertbildung, Differenzbildung oder Winkelkorrektur lassen sich für jeden Kanal gesondert zuordnen. Der Signalprozessor berechnet auch komplexe Funktionen in kürzester Zeit, z. B. bei der Auswertung von X-Y-Signalen.

Der DCX lässt sich auch als ein mehrkanaliger Bandzugregler einsetzen. Es sind verschiedene Reglermodelle einstellbar und eine Beeinflussung des Regelverhaltens durch Wickeldurchmesser oder der Bandgeschwindigkeit sind möglich.

Bei der Ausgabe der Signale stehen analoge und digitale Schnittstellen zur Verfügung. Analogseitig sind dies bis zu acht Spannungs- und zusätzlich acht Stromausgänge. Digitalseitig ist dies entweder eine Feldbusschnittstelle, wie z.B. Profibus, oder eine Ethernet Schnittstelle, wie z.B. Profinet.

Über digitale Steuer-Ein- und Ausgänge können die Reglereinstellungen verändert oder auch Grenzwertschalter verwirklicht werden.

Durch das menügeführte Touch-Panel-Display lässt sich der DCX höchst komfortabel einstellen und bedienen.

#### **Verschiedene Anwendungsgebiete aus der Bandzugmessung**

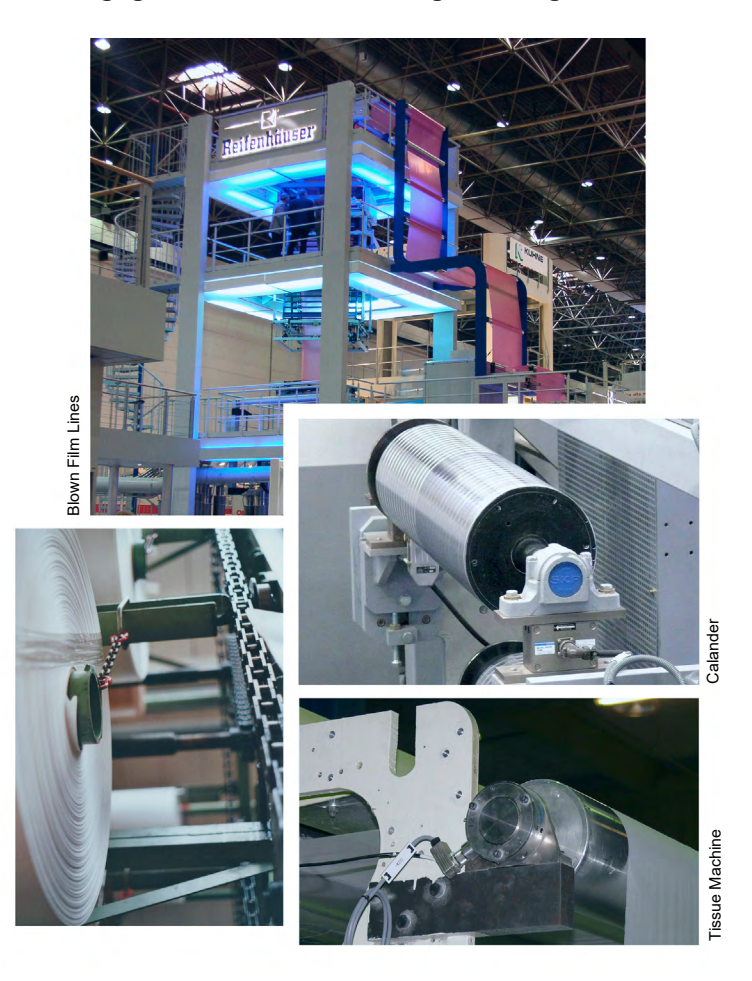

**Gerätebeschreibung 3**

## **DCX**

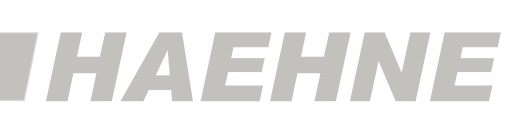

# *2. Hardwareaufbau*

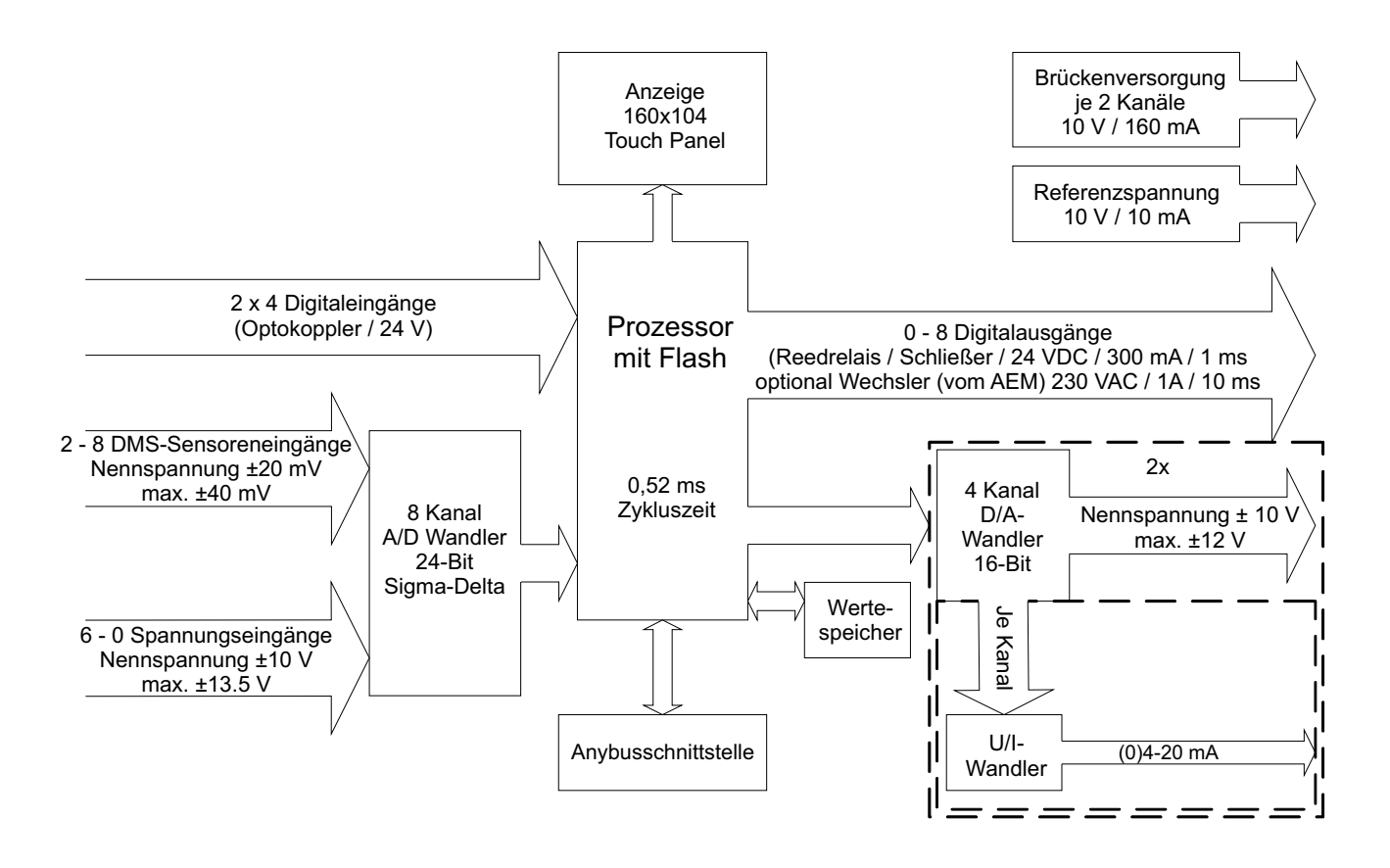

Der DCX ist eine anwenderorientierte Kombination aus Funktionseinheiten, die sich um den Kern, dem Digitalen Signal Prozessor, anordnen. Dieser läuft taktsynchron zum A/D-Wandler mit einer Zykluszeit von 0,52 ms. In einem Taktzyklus werden alle acht im A/D-Wandler vorliegenden Signale eingelesen, verarbeitet und mit 16 Bit Auflösung wieder ausgegeben. Parallel dazu erfolgt im gleichen Taktzyklus die Umsetzung der acht analogen Eingangssignale im 24-Bit-Sigma-Delta-Wandler in digitale Signale. Diese stehen im nächsten Taktzyklus zur Weiterverarbeitung zur Verfügung.

### **Analogeingänge**

Die acht Eingänge sind je nach Wunsch entweder als Messverstärker-Differenzeingänge zum Anschluss von DMS-Sensoren oder als ±10 V Signaleingangsspannungen ausgelegt. Die Differenzeingänge sind auf ±20 mV normiert. Es können Signale bis max. ±40 mV ausgewertet werden. Die auf ±10 V normierten Analogeingänge können Signale bis 13,5 V verarbeiten.

#### **Analogausgänge**

Die optionalen acht Analogausgänge sind auf ± 10 V normiert. Die maximal mögliche Spannung beträgt ± 12 V. Sie sind in Bezug auf Betriebsbereich und Zuordnung frei konfigurierbar. Optional kann jedem Spannungsausgang ein Stromausgang zugeordnet werden. Hierbei entspricht der Strombereich 4-20 mA dem 0-10 V Normsignal.

#### **4 Hardwareaufbau**

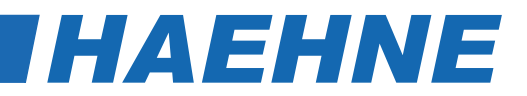

#### **Brückenversorgung und Referenzspannung**

Für die Versorgung der DMS-Sensoren steht eine Brückenversorgung von 10 V / 160 mA zur Verfügung. Optional sind bis zu 4 x 160 mA möglich. Als Referenzspannung steht ein Ausgang mit 10 V / 10 mA zur Verfügung. Dies kann z.B. für externe Potentiometer genutzt werden.

#### **Digitaleingänge**

Für Steuerfunktionen stehen acht galvanisch entkoppelte 24 V-Eingänge zur Verfügung.

#### **Digitalausgänge**

Als Digitalausgänge stehen bis zu acht Relais in der Variante Reedrelais Schließer (SPNO) oder Printrelais Wechsler (SPDT) zur Verfügung. Mit dem Schließer kann Gleichspannung bis 24 V / 300 mA mit einer Ansprechzeit von max. 1 ms geschaltet werden. Mit dem Wechsler kann Wechselspannung bis 230 V / 1 A mit einer Ansprechzeit von 10 ms geschaltet werden.

#### **Anybusschnittstelle**

An der Anybusschnittstelle können Feldbusmodule, in den Varianten BACNet MS/TP, CANopen, CC-Link, ControlNet, Modbus RTU und Profibus, oder Ethernetmodule, in den Varianten BACNet/IP, EtherCAT, Ethernet/IP, Modbus TCP, Profinet und Sercos III, angeschlossen werden.

# **DCX**

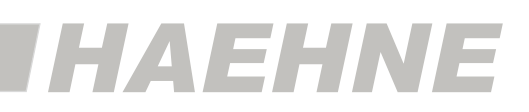

# *3. Klemmenbelegung*

Die hier gezeigte Klemmenbelegung ist für einen DCX ohne digitale Ein- und Ausgänge dargestellt. Die Klemmenbelegung für den DCX mit digitalen Ein- und Ausgängen ist im Referenzhandbuch beschrieben.

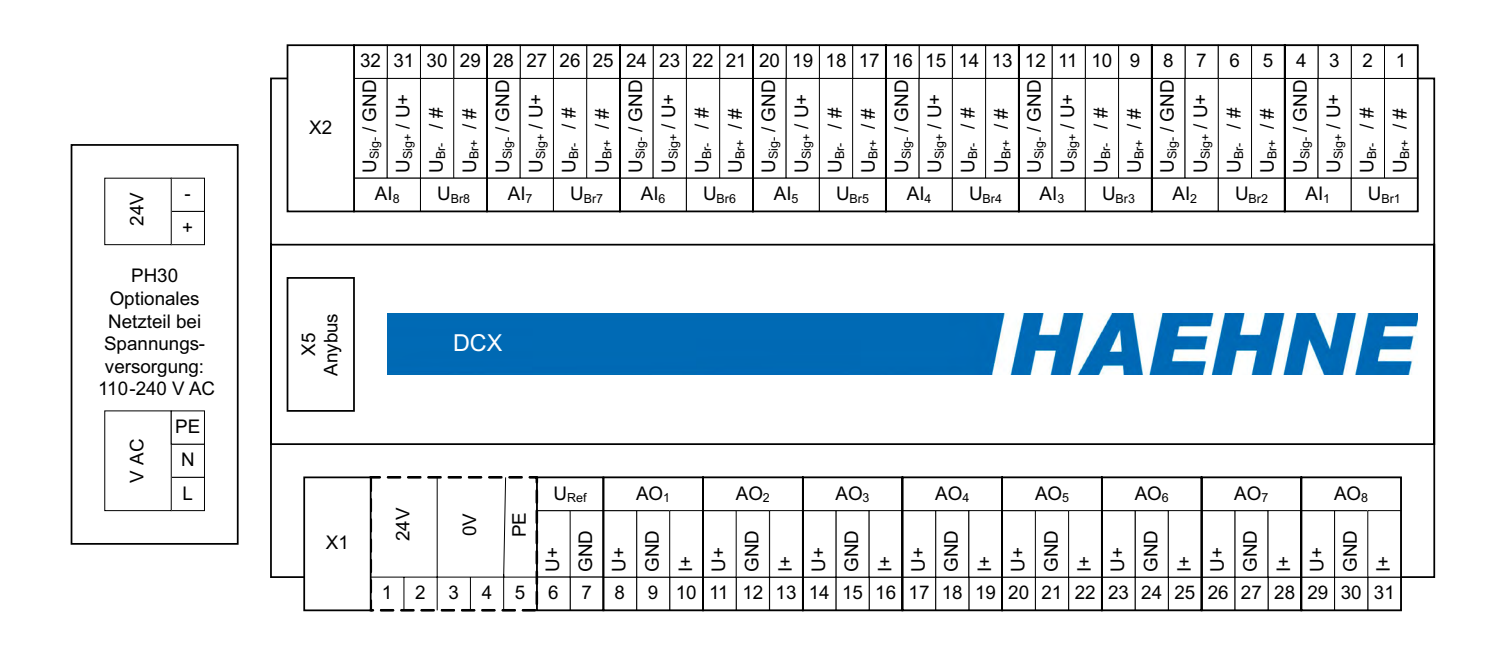

Bei der optionalen Spannungsversorgung von 110-240 V AC und den Gehäusen G1 bis G4 wird die 24 V Versorgung (X1 Klemme 1 u. 3) mit dem Netzteil PH30 vorverdrahtet.

Die Hilfsenergie muss geerdet sein. Beim Durchschleifen der Versorgungsspannung darf ein maximaler Strom von 500 mA nicht überschritten werden.

#### **6 Klemmenbelegung**

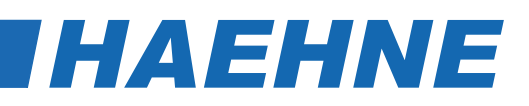

#### **Klemmleiste X1**

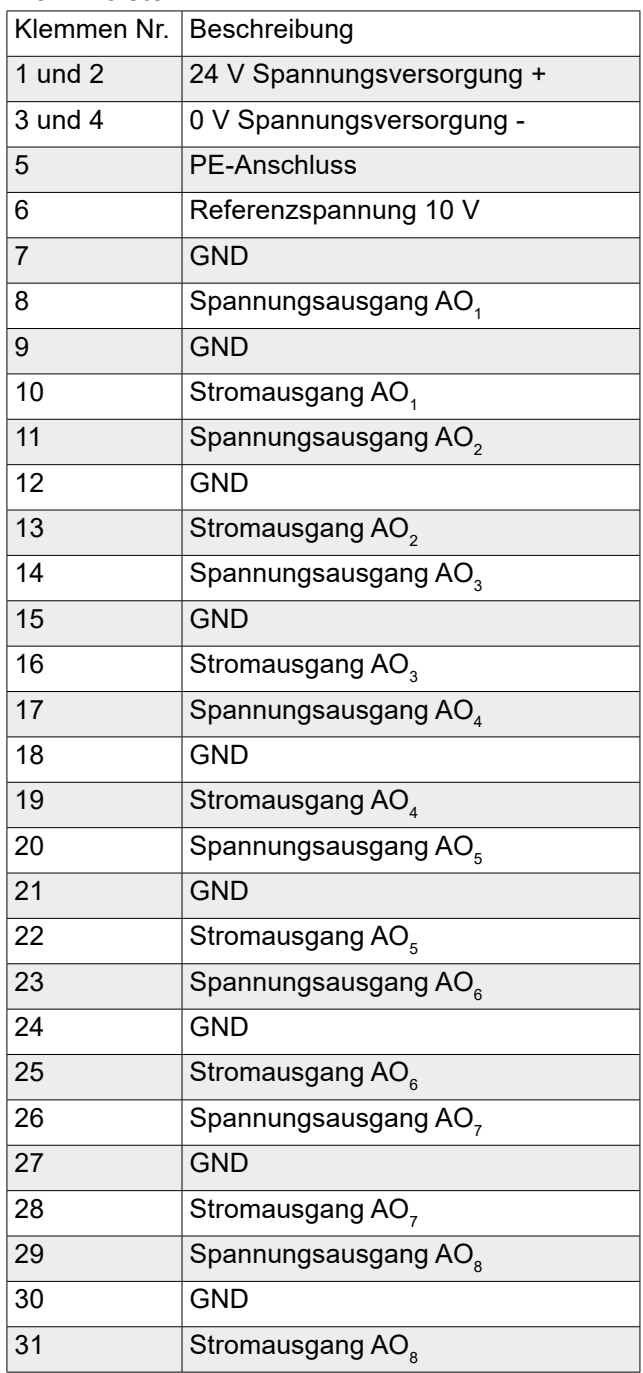

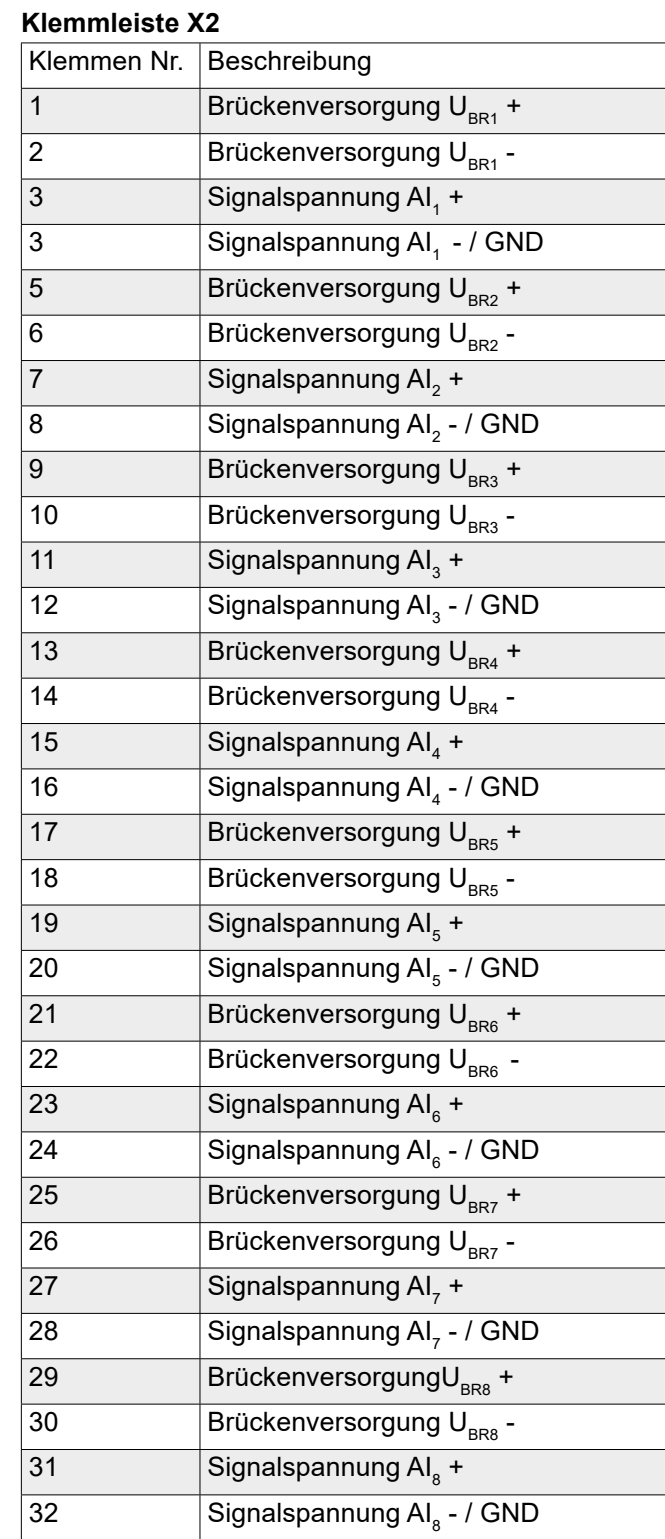

Die dargestellte Klemmenbelegung stellt den Vollausbau dar. Bei einem Teilausbau sind die entsprechenden Klemmen nicht belegt

Die Brückenversorgungen sind nur vorhanden, wenn die entsprechenden Eingänge als DMS-Sensoreingänge definiert sind. Außerdem sind in diesem Fall die Signaleingänge als Differenzeingänge ausgeführt

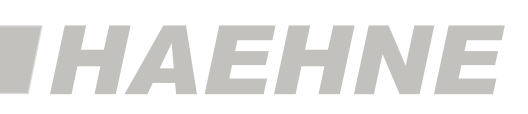

# *4. Softwareaufbau*

Die Software des DCX ist in Blöcke aufgeteilt. Diese Blöcke sind selbstständig arbeitende Funktionseinheiten die unabhängig voneinander konfiguriert werden.

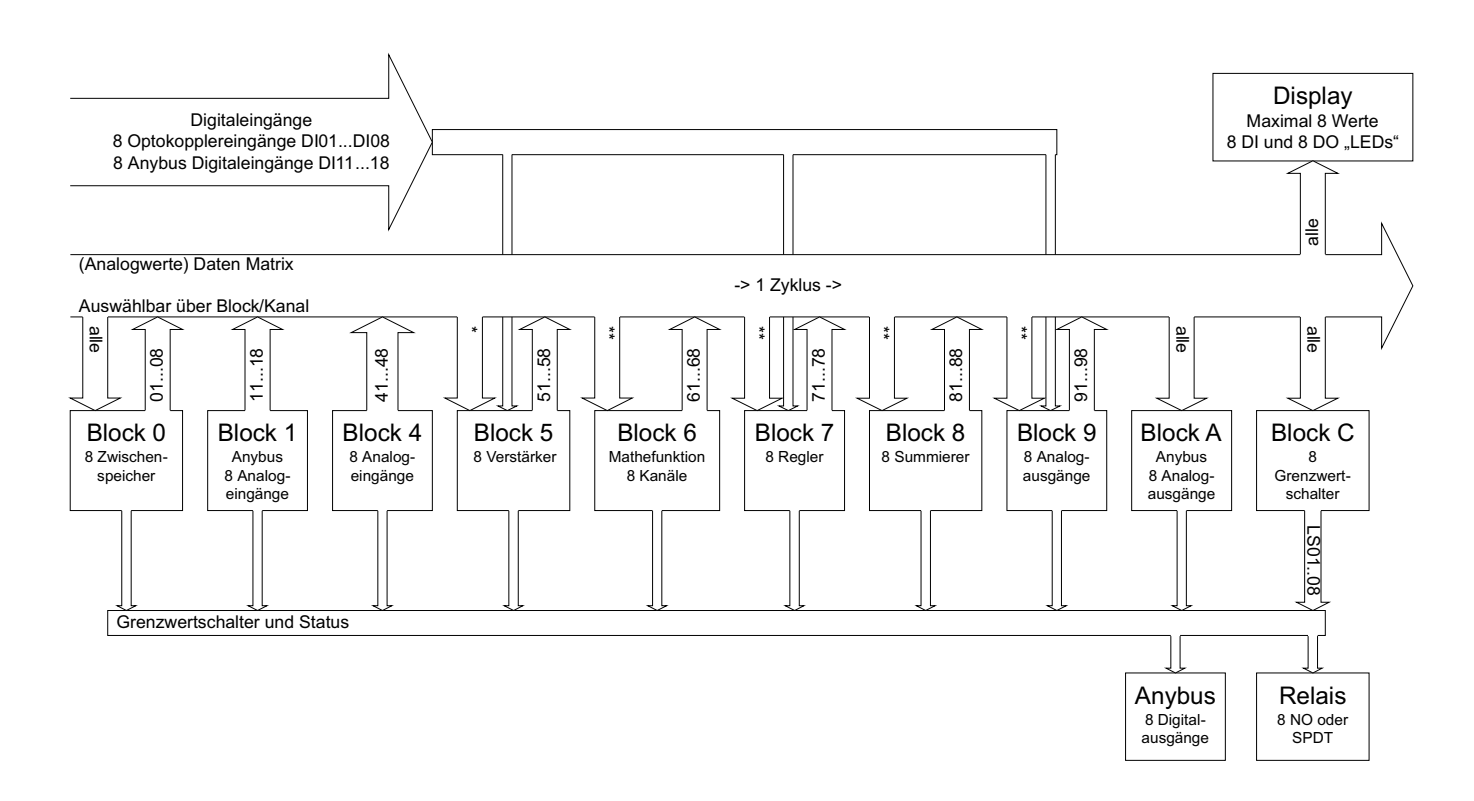

Auf dem Display sind bis zu 8 Analogwerte aus der Datenmatrix anzeigbar. Als Quelle stehen alle Blockausgänge zur Verfügung. Dies erleichtert die Fehlersuche in Kundenanlagen, z. B. können die Rohdaten der Sensorsignale ohne Messgerät überprüft werden.

Die Eingänge der Blöcke werden, je nach Anwendungsfall, flexibel aus der Datenmatrix ausgewählt. Diese wird wiederum durch die Ausgänge der Blöcke 0 bis 9 gespeist.

In den Blöcken 0, A und C können alle Werte aus der Daten Matrix verarbeitet werden.

Für Block 5 (\*) gilt folgendes. Der Verstärkereingang kann nur Werte aus den DMS-Sensoreingängen verarbeiten. Die Eingänge der Winkelkorrektur lassen sich mit Werten aus den Blöcken 0...4 verknüpfen.

Blöcke 6, 7 8 und 9 (\*\*) lassen sich nur mit Werten aus den "kleineren" Blöcken verknüpfen. Dies garantiert eine Verarbeitung der Daten in einem Zyklus von 0,52 ms.

Blöcke 2,3 und B sind nicht dargestellt, da sie zurzeit nicht belegt aber für zukünftige Funktionen reserviert sind.

#### **8 Softwareaufbau**

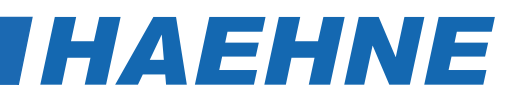

#### *4.1. Funktionsbeschreibung*

Jeder Block besteht aus 8 Kanälen mit identischen Parametern. Blöcke die für den konkreten Anwendungsfall nicht notwendig sind, können deaktiviert werden und müssen in ihrer Funktionsweise dann auch nicht näher betrachtet werden.

#### **Block 0 - Zwischenspeicher**

Hiermit werden ausgewählte Signale der Datenmatrix skaliert und gefiltert. Die Signale stammen aus dem vorhergehenden Zyklus. Damit lassen sich z.B. die analogen Ausgangswerte wieder als Eingänge für den Reglerblock nutzen.

#### **Block 1 - Anybus Analogeingänge**

Die über das Anybusmodul einkommenden "Analogdaten" werden hier skaliert und auf Wunsch gefiltert.

#### **Block 4 - Analogeingänge**

Hier lässt sich das Filterverhalten und die Skalierung der einzelnen Analogeingänge unabhängig voneinander einstellen. Stark verrauschte Signale können so im Zweifelsfall besser weiterverarbeitet werden. Die Korrekturfaktoren bei Mehrachsensensoren werden hier ebenfalls eingegeben.

#### **Block 5 - Messverstärker**

In diesem Block werden die virtuellen Verstärkereingänge auf die unterschiedlichsten Sensoren angepasst. Jeder Verstärker wird einem oder mehreren Sensoranschlüssen zugeordnet. In letzterem Fall kann zwischen einer Mittelwert- oder Summenbildung gewählt werden.

Die üblichen Einstellmöglichkeiten wie Nullpunkt und Verstärkung werden hier vorgenommen.

Eine Winkelkorrekturberechnung kann je Kanal zugeschaltet werden und ist individuell konfigurierbar.

Zur einfacheren Konfiguration ist eine Kopplung der Verstärker möglich.

Die Justierfunktionen sind durch externe Signale triggerbar.

#### **Block 6 - Mathefunktionen**

In diesem Block können Spezialberechnungen ausgeführt werden.

Der Block kann für verschiedene Berechnungen eingesetzt werden. Dies sind zum Beispiel die Mittelwertbildung bei getrennt ausgewerteten Sensorsignalen, die Differenzbildung zum Feststellen eines defekten Sensors oder die Durchmesservorberechnung für die Regelung.

Die Auswertungen der Mehrachssensoren werden ebenfalls in diesem Block vorgenommen.

#### **Block 7 - Regler**

Dieser Block beinhaltet PID-Regler mit Zusatzfunktionen.

Eine genauere Beschreibung ist im Referenzhandbuch zu finden.

#### **Block 8 - Summierer**

Hier wird die Summe von bis zu 8 Signalen gebildet. Durch die getrennte Einstellbarkeit der Skalierung die auch eine Invertierung ermöglicht, ist eine unterschiedliche Bewertung der Signale möglich.

#### **Softwareaufbau 9**

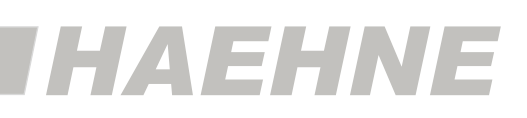

#### **Block 9 - Analogausgänge**

Hiermit werden unabhängig voneinander die analogen Spannungsausgänge konfiguriert.

Die Ausgänge sind flexibel belegbar. Außerdem können die Signale je nach gewünschtem Verwendungszweck unterschiedlich gefiltert werden.

Der Ausgangsspannungsbereich wird ebenfalls in diesem Block eingestellt. Somit kann das Signal auf ausschließlich positive Werte beschränkt oder bei problematischen weiterverarbeitenden Geräten auf eine bestimmte Maximalspannung gesetzt werden.

Auf Wunsch kann pro Kanal ein analoger Spitzenwertspeicher aktiviert werden. Dieser lässt sich über die digitale Schnittstellen wieder zurücksetzen.

Außerdem lässt sich das Ausgangsspektrum von -10 V bis 10 V auf den Bereich von 0 bis 10 V komprimieren. Dies ist sinnvoll, wenn positive und negative Signale weiterverarbeitet werden sollen, aber nur ein Stromeingang oder ein 0 bis 10 V Eingang zur Verfügung steht.

Zusätzlich ist hier eine Umschaltfunktion integriert. Hiermit wird der Ausgang mit Hilfe eines digitalen Eingangs auf ein alternatives Signal umgeschaltet.

#### **Block A - Anybus Analogausgänge**

Die an das Anybusmodul gesendeten "Analogdaten" werden hier skaliert und auf Wunsch gefiltert.

#### **Block C - Grenzwertschalter**

Über eine frei wählbare Zuordnung auf externe oder interne Signale erfolgt hier eine Überwachung als Grenzwertschalter mit einstellbarer Charakteristik.

#### **Digitaleingänge**

Die Digitaleingänge DI01 bis DI18 sind Steuereingänge die für aktivierbare Sonderfunktionen bestimmt sind (z.B. externes Nullstellen, Reglersperre, Spitzenwertrücksetzung, Ausgangssignalumschaltung).

#### **Digitalausgänge**

Mit Hilfe der Digitalausgänge werden die Schaltzustände der Grenzwertschalter oder Zustandsmeldungen, wie Justierfunktion oder Spanungsbegrenzungen, ausgegeben. Die Signale werden entweder über den Anybus als 8 bit Wert ausgegeben oder schalten die Relais.

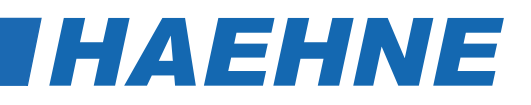

#### *4.2. Bedienung*

Nach dem Einschalten startet der DCX mit dem Startbildschirm.

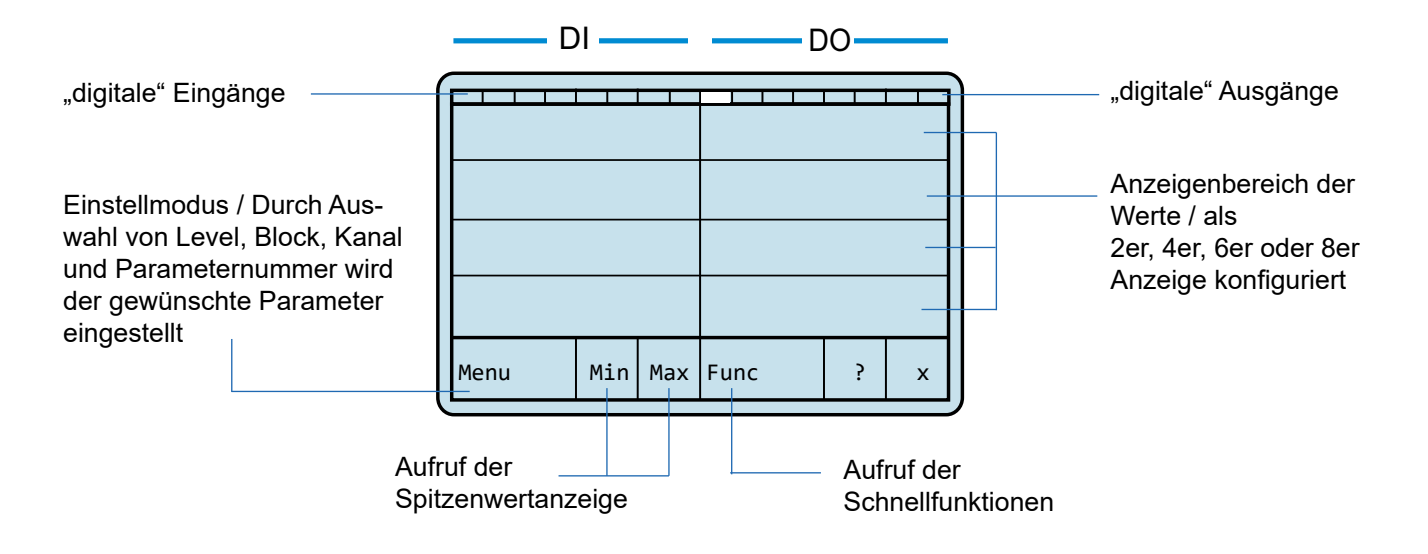

#### *4.2.1. Veränderung der angezeigten Werte*

Die angezeigten Werte werden durch direktes Drücken des entsprechenden Feldes verändert

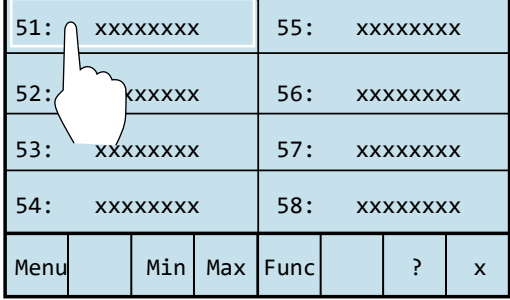

Durch Drücken der ersten Anzeigeposition erscheint zum Beispiel folgende Parameterauswahlseite:

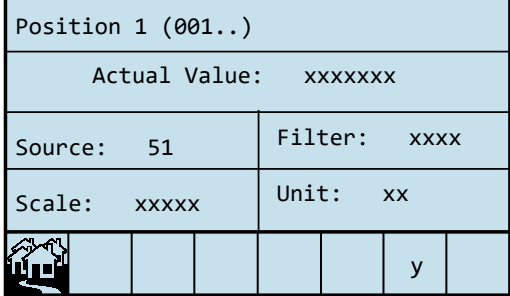

Die Werte für die Datenquelle, der Filtereinstellung, der Skalierung und der Einheit werden hier übersichtlich dargestellt.

Das mit "y" bezeichnete Feld zeigt die Anzahl der veränderten Parameter an. Wurden keine Parameter verändert, so ist dieser Wert 0.

Durch Drücken des  $\prod_{i=1}^{N}$  Feldes erscheint immer der Startbildschirm.

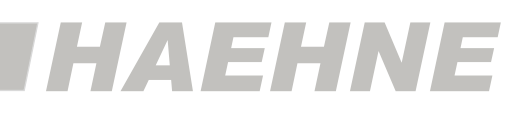

Durch Drücken eines Parameterfeldes erscheint die entsprechende Werteänderungsseite, in der die jeweiligen Parameterwerte eingestellt werden. *(Alle Parameter werden im Kapitel 6.1. "Parameter der angezeigten Werte" näher erläutert)*

Für die Datenquelle ist dies zum Beispiel folgende Seite:

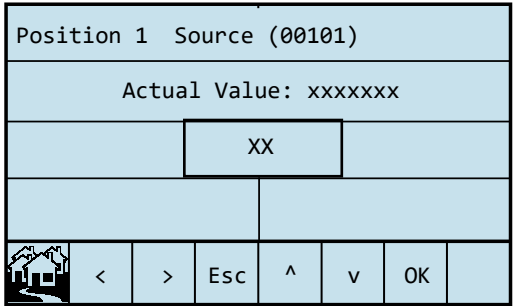

Mit den Feldern "<" bzw. ">" wird die Stelle (Position) im Wert ausgewählt.

Mit den Feldern "^" bzw. "v" wird die jeweilige Ziffer erhöht oder erniedrigt.

Mit Hilfe von "Esc" wird die Seite ohne eine Änderung verlassen.

Das Feld "OK" erscheint nur bei verändertem Wert. Wird die Seite über dieses Feld verlassen, so wird der veränderte Wert übernommen.

Dieser Wert ist aber noch nicht dauerhaft gespeichert. Dies ist vor allem in den Fällen sinnvoll, in denen verschiedene Parameterwerte nur ausprobiert werden sollen. Durch einen Neustart sind die alten Parameterwerte ohne einzelnes Zurücksetzen der Parameter wieder eingestellt.

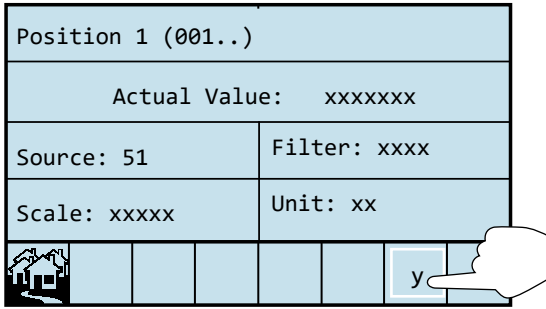

Damit die veränderten Werte auch nach einem Neustart noch vorhanden sind, muss in der Parameterauswahlseite das hier "y" bezeichnete Feld gedrückt werden.

Es erscheint folgende Seite:

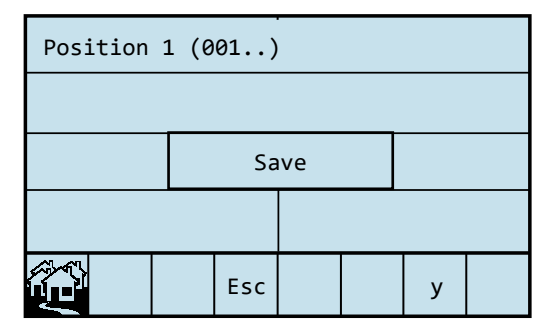

Durch Drücken auf "Save" werden die veränderten Parameterwerte in den Langzeitspeicher übernommen. Im Gegensatz dazu, wird die Seite mit "Esc" ohne eine Speicherung wieder verlassen.

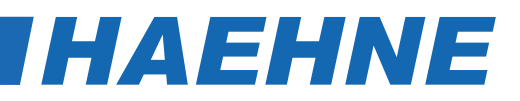

#### *4.2.2. Spitzenwertanzeige*

Durch Drücken des "Min"- bzw. "Max"-Feldes im Startbildschirm wird die Spitzenwertanzeige aktiviert.

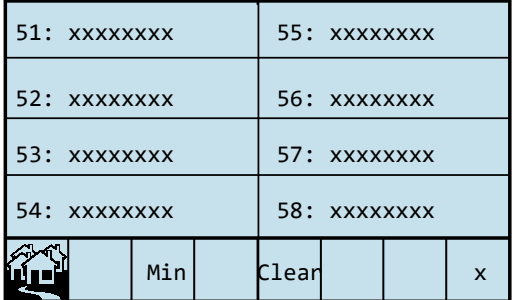

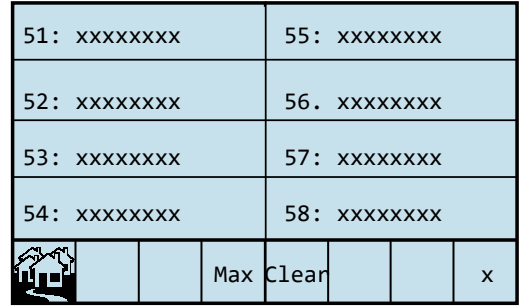

Um alle Werte zurückzusetzen, muss das Feld "Clear" gewählt werden. Es erscheint folgende Seite:

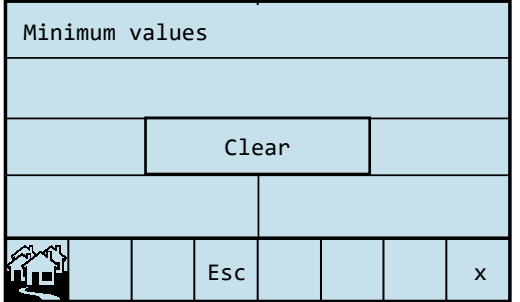

Mit "Clear" werden alle Spitzenwerte auf den aktuellen Wert zurückgesetzt.

Mit "Esc" wird die Seite ohne Zurücksetzen verlassen.

Sollen nur einzelne Spitzenwerte zurückgesetzt werden, so muss das entsprechende Feld direkt gedrückt werden.

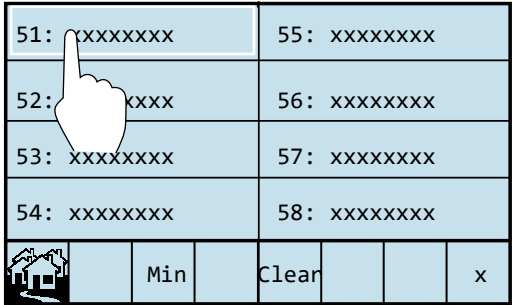

Es erscheint folgende Seite:

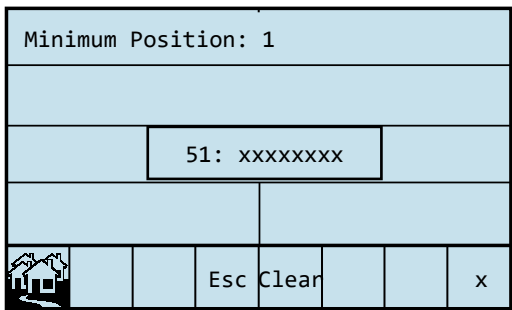

Mit "Clear" wird der Spitzenwerte auf den aktuellen Wert zurückgesetzt.

Mit "Esc" wird diese Seite wieder verlassen.

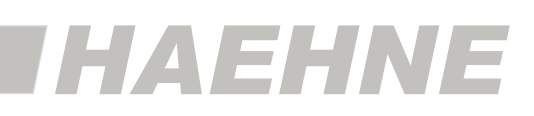

### *4.2.3. Schnellfunktionen*

Durch Drücken des "Func."-Feldes im Startbildschirm werden die Schnellfunktionen aufgerufen. Dies sind die für jeden Verstärker separat wählbaren Justierfunktionen für den Nullpunkt (Tarieren) und der Verstärkung.

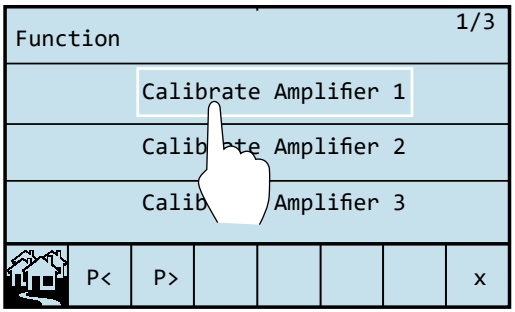

Seitennummerierung (aktuelle Seite / Anzahl Seiten)

Mit "P<" und "P>" wird zwischen den Seiten gewechselt.

Durch Auswahl eines Verstärkers wird folgende Seite aufgerufen:

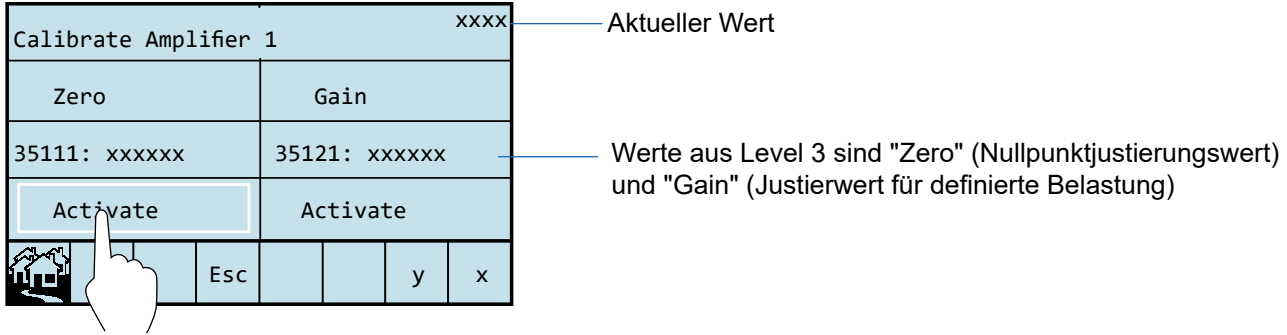

Auch hier zeigt das mit y bezeichnete Feld die Anzahl der veränderten Parameter an. Wurden keine Justierungen durchgeführt, so ist dieser Wert 0.

Mit "Activate" wird die entsprechende Aktivierungsseite aufgerufen. (Dieser zusätzliche Schritt dient zur Vermeidung von Fehleingaben.)

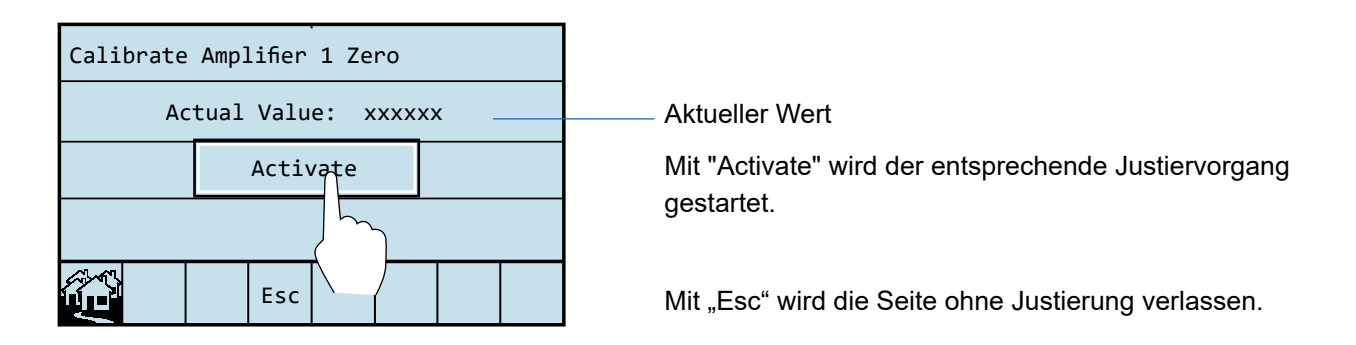

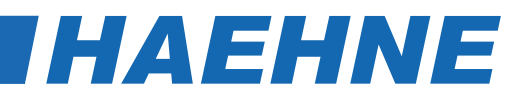

 $\circ$ Die Nullpunkt- bzw. Verstärkerjustierung wird mit dem Drücken des "Activate"-Feldes ausgelöst.  $\prod$ Um den optimalen Justierwert zu finden wird eine Mittelwertbildung von 200 ms ausgelöst. In dieser Zeit darf das Eingangssignal nicht verändert werden. Bei der Verstärkerjustierung sind 3 Fehlerzustände möglich: "GainH": errechnete Verstärkung zu hoch "GainL": errechnete Verstärkung zu gering "Null": wirksames Kalibriergewicht zu gering

Damit die veränderten Werte auch nach einem Neustart noch vorhanden sind, muss in der Verstärkerübersichtsseite das mit "y" bezeichnete Feld gedrückt werden.

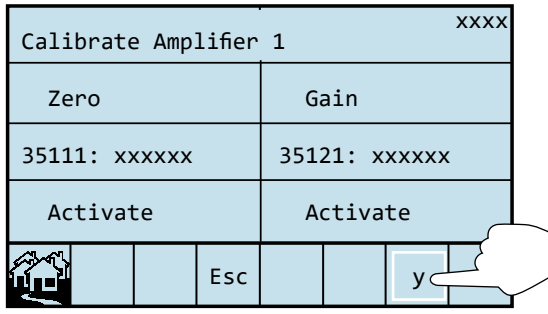

Es erscheint folgende Seite:

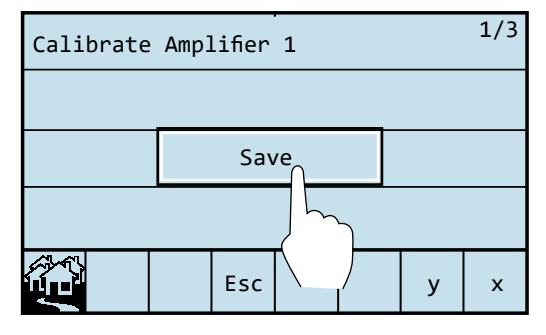

"y" ist in diesem konkreten Beispiel die Zahl 1

Durch Drücken auf "Save" werden die veränderten Parameterwerte in den Langzeitspeicher übernommen. Im Gegensatz dazu wird die Seite mit "Esc" ohne eine Speicherung wieder verlassen.

# *HAEHNE*

## *4.2.4. Einstellmodus*

Durch Drücken des "Menu"-Feldes im Startbildschirm werden durch Auswahl des Levels, Blocks, Kanals und der Parameternummer die gewünschten Parameter eingestellt.

Die Vorgehensweise ist für alle Parameter ähnlich. Die Parameter werden unter Punkt 6 "Beschreibung der Parameter" näher erklärt.

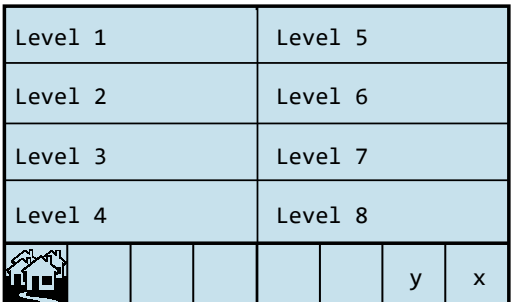

Zur Zeit sind folgende Levels belegt:

- Level 1: Anzeigeneinstellung wie 2er, 4er, 6er oder 8er Anzeige
	- Konfigurierung der Anybus Digitalausgänge - Relaiseinstellungen
- Level 3 Kontinuierliche Parameterwerte wie zum Beispiel Skalierung, Filterung und Verstärkung
- Level 4 Grundeinstellungen und Verknüpfungen der Blöcke
- Level 7 Grundeinstellungen des Anybus, wie zum Beispiel die Slave-Adresse

Level 8 *HAEHNE* Grundeinstellungen für die Hardware (Nur von *HAEHNE* einzustellen)

Anhand der Verstärkungseinstellung des ersten Verstärkerkanals auf den Wert 1000, wird hier die Vorgehensweise in einem Beispiel dargestellt:

#### **1. Levelauswahl**

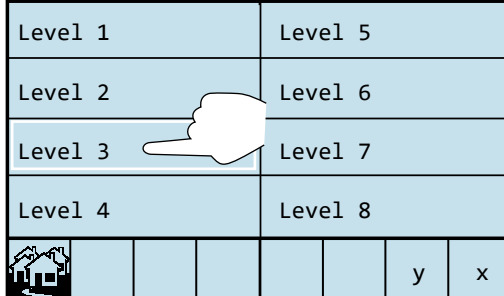

#### **2. Passworteingabe**

Zusätzlicher Schutz vor Fehleingaben. Bei Level 1 bis 7 entspricht das Passwort dem Level.

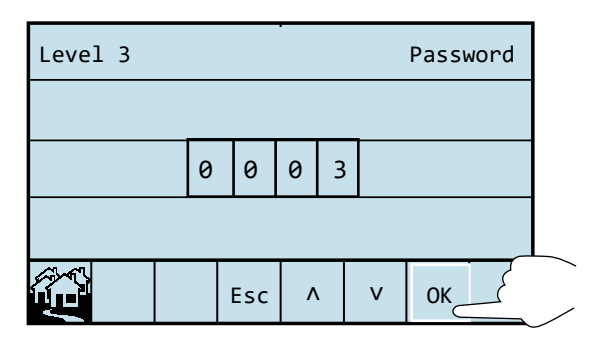

Die Stelle wird durch einfaches drücken auf das jeweilige Feld ausgewählt.

Mit den Feldern "^" bzw. "v" wird die jeweilige Ziffer erhöht oder erniedrigt.

Mit "OK" wird das Passwort bestätigt.

#### **16 Bedienung**

# **DCX**

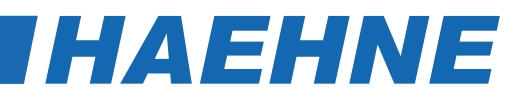

#### **3. Blockauswahl**

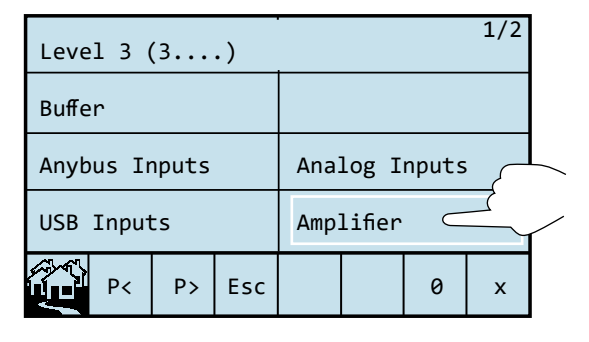

#### **4. Kanalauswahl**

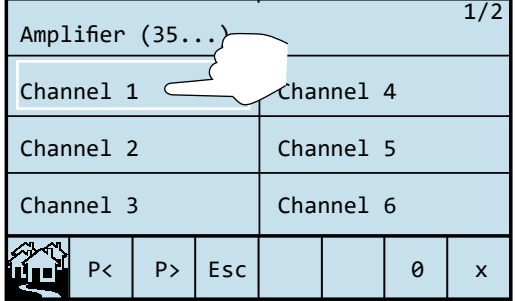

#### **5. Parameterauswahl**

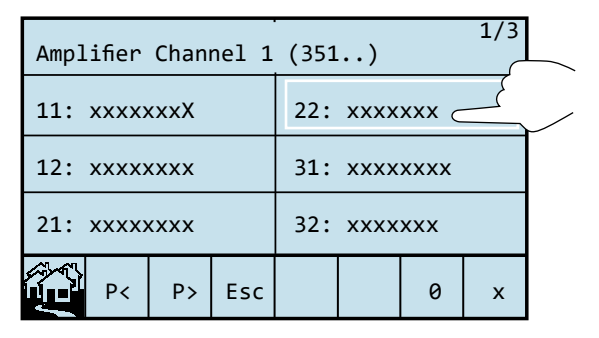

#### **6. Parameterwertänderung**

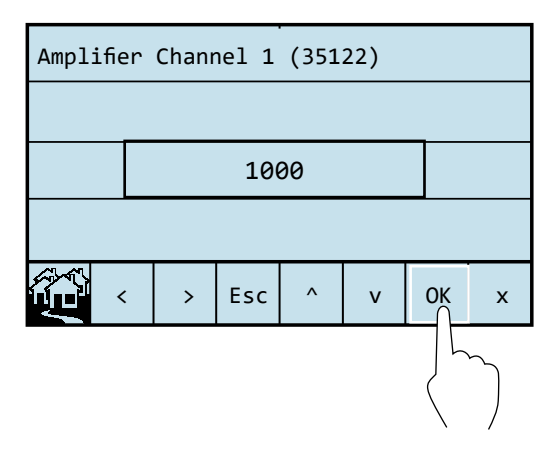

Seitennummerierung (aktuelle Seite / Anzahl Seiten)

Um weitere Blöcke aufzurufen, wird mit "P<" und "P>" zwischen den Seiten gewechselt.

Seitennummerierung (aktuelle Seite / Anzahl Seiten)

Um weitere Kanäle aufzurufen, wird mit "P<" und "P>" zwischen den Seiten gewechselt.

Seitennummerierung (aktuelle Seite / Anzahl Seiten)

Um weitere Parameter aufzurufen, wird mit "P<" und "P>" zwischen den Seiten gewechselt.

In Klammern steht hier die komplette Parameternummer, wie sie in der Parametertabelle (Kapitel 7) aufgeführt ist. (Level/Block/Kanal/2 stellige Nummer)

Mit den Feldern "<" bzw. ">" wird die Stelle (Position) im Wert ausgewählt.

Mit den Feldern "^" bzw. "v" wird die jeweilige Ziffer erhöht oder erniedrigt.

Mit Hilfe von "Esc" wird die Seite ohne eine Änderung verlassen.

Das Feld "OK" erscheint nur bei verändertem Wert. Wird die Seite über dieses Feld verlassen, so wird der veränderte Wert übernommen.

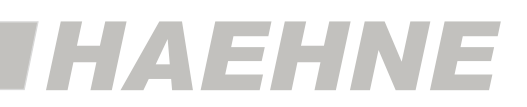

#### **7. Abspeichern im Langzeitspeicher**

Damit die veränderten Werte auch nach einem Neustart noch vorhanden sind, muss in der Parameterauswahlseite das mit "y" bezeichnete Feld gedrückt werden. In diesem Feld wird die Anzahl der veränderten Parameter angezeigt.

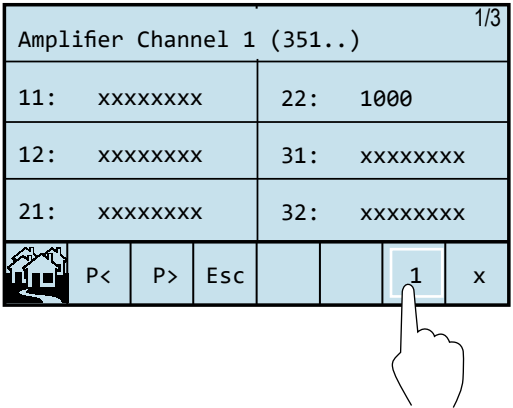

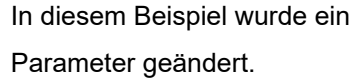

Es erscheint folgende Seite:

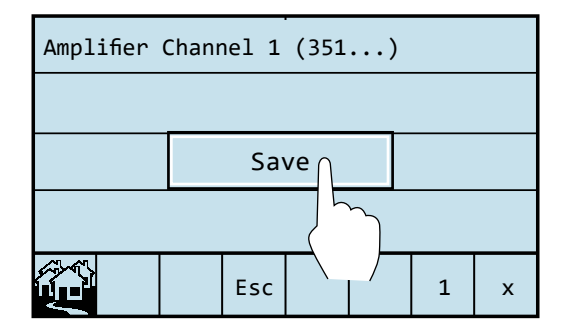

Durch Drücken auf "Save" werden die veränderten Parameterwerte des Verstärkerkanals (Level/Block/ Kanal) in den Langzeitspeicher übernommen. Im Gegensatz dazu wird die Seite mit "Esc" ohne eine Speicherung wieder verlassen.

Grundsätzlich wird mit "Esc" der jeweilige Schritt verlassen.

Durch Drücken des Feldes werden die einzelnen Menüschritte übersprungen und sofort der Startbildschirm angezeigt.

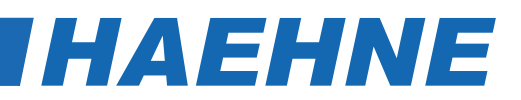

# *5. Einstellanleitung*

#### *5.1. Sensorjustage*

Grundsätzlich muss die Messkette nicht justiert werden. Der Verstärkerteil wird von *HAEHNE* passend zu den auf einer bestimmten Empfindlichkeit abgeglichenen *HAEHNE*-Sensoren eingestellt. Entspricht die maximal genutzte Sensorkraft nicht der Sensornennkraft, so kann die Verstärkung mit Parameter 35x22 angepasst werden. (Level 3 / Block 5 (Verstärker) / Kanal x / 22 (Manuelle Verstärkungseinstellung))

> 10000 [mV]  $*$  Sensornennkraft [N] Sensorkennwert  $\left[\frac{\text{mV}}{\text{V}}\right]$  \*  $\,$  10 [V] \* maximal genutzte Sensorkraft [N]  $\,$  $35x22 = -$

Falls die konkret genutzte Sensorkraft nicht bekannt ist, so besteht die Möglichkeit die Verstärkung mit Parameter 35x21 und der Schnellfunktion für das Justieren der Verstärkung automatisch berechnen zu lassen. Hierzu ist ein Referenzgewicht notwendig. Bei einer Bandzugmessung wird zusätzlich noch ein Seil oder Band benötigt, mit dem der Bahnverlauf nachgebildet wird.

#### **Schritt für Schritt Anleitung:**

- 1. Gerät laut gewünschtem Anwendungsbeispiel verdrahten.
- 2. Gerät einschalten und das Erreichen der Betriebstemperatur abwarten.
- 3. Parameter einstellen, die von der Standardeinstellung abweichen.
- 4. Falls das Sensorsignal zu sehr schwankt, so kann mit Hilfe der Filtereinstellung 34x11 das Signal gefiltert werden.
- 5. Den Sensor entlasten, jedoch die im normalen Messbetrieb vorhandene Vorlast wirken lassen. Bei Bandzugsensoren ist dies die eingebaute Messkette mit Walze ohne Bahn wie z.B. Folie, Papier etc.
- 6. Mit Hilfe der "Schnellfunktion für das Justieren des Nullpunkts" (s. 4.2.3 Schnellfunktionen) den Nullpunkt justieren. Nach der Justierung steht bei der vorhanden Vorlast, am Verstärkerausgang eine Spannung von 0 V an. Falls eine andere Spannung gewünscht ist, so muss vorher der Parameter 35x11 über das Menü angepasst werden.

#### **Folgende Einstellungen sind nur notwendig, wenn die Verstärkung nicht errechnet werden kann** (Berechnungsbeispiel auf der nächsten Seite):

- 7. Das Seil oder Band entsprechend dem Bahnverlauf in der Walzenmitte verlegen. Dabei muss im Bereich vor und hinter der Messwalze der Bahnverlauf exakt eingehalten werden. Die umschlungenen Walzen müssen leichtgängig sein. Sie dürfen also nicht angetrieben oder feststehend sein. Auch ist darauf zu achten, dass Maschinen teile nicht berührt werden. Dies würde zu Fehlern in der Berechnung führen.
- 8. Ein Seilende befestigen, am anderen Seilende ein genau bestimmtes Referenzgewicht anbringen. Empfehlenswert ist eine Gewichstkraft von 70 bis 100 % der zu nutzenden maximalen Kraft.

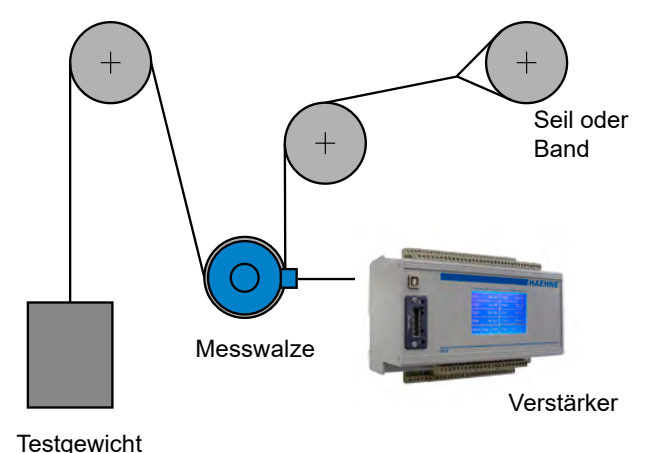

9. Unter Parameter 35x21 (s. 4.2.4 Einstellmodus) den Prozentwert des Referenzgewichts bezogen auf die zu nutzende Maximalkraft eingeben. Mit Hilfe der "Schnellfunktion für das Justieren der Verstärkung" (s. 4.2.3 Schnellfunktionen) die Verstärkung justieren. Nach der Justierung steht am Verstärkerausgang eine Spannung an die proportional dem Prozentwert ist. Bei 100 % der genutzten maximalen Kraft steht 10 V an.

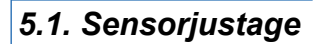

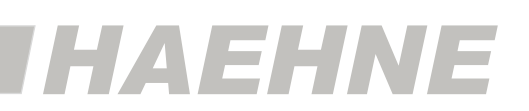

#### **Alternativ zu Pos. 7. - 9.:**

Ist der Verstärkungswert bekannt, wird er direkt unter Parameter 35x22 eingegeben.

#### **Beispiel 1**

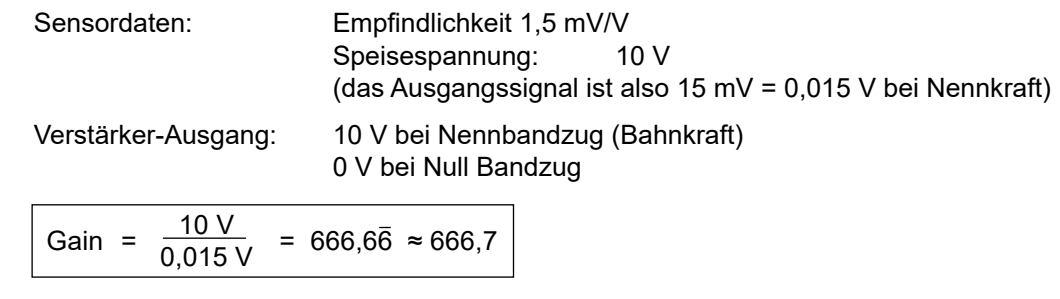

Wird der Sensor unterhalb der Nennkraft belastet, muss die Verstärkung erhöht werden.

#### **Beispiel 2**

Der Sensor wird zu 75 % ausgelastet. Das Ausgangssignal beträgt nur noch:

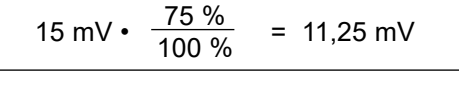

Daraus ergibt sich:

$$
Gain = \frac{10 \text{ V}}{0.01125 \text{ V}} = 888.88 \approx 888.9
$$

10. Mit den Parametern im Block 9 (Analogausgänge) oder Block A (Anybus Analogausgänge) wird das Signal den nachfolgenden Geräten wie z.B. einer SPS oder Anzeige angepasst.

#### *5.2. Regler Einstellung*

*Die Einstellungen für den Regler werden im Referenzhandbuch näher erläutert.*

# *HAEHNE*

#### *5.3. Feldbus- und Ethernet-Mastereinstellung*

Die notwendige Gerätebeschreibungsdatei (z.B. GSD-Datei beim Profibus) wird von *HAEHNE* mitgeliefert und muss in das Konfigurationswerkzeug der Steuerung eingelesen werden.

Als Ergebnis wird z.B. beim Profibus der Slave im Fenster "Hardware Katalog" (nur im Katalogprofil "Standard"!) unter "Profibus - DP \ Weitere Feldgeräte" eingetragen und steht dort für die Konfiguration zur Verfügung.

Der Slave "Anybus CompactCom" muss in der Konfigurationssoftware dem Projekt hinzugefügt werden. (Bei EtherNet/IP ist dies im Catalog die Catalog Number: ABCC; Description: CompactCom EtherNet/IP(TM) 2P; HMS Industrial Networks AB).

Da der DCX eine modulare Konfiguration besitzt, müssen anschließend in der Slavekonfiguration die Aus- und Eingangsmodule hinzugefügt werden.

Der Eintrag "Output" in der Mastersoftware ist mit den DCX Anybuseingänge gleichzusetzen, da hier Daten vom Master an den DCX geschickt werden.

Der Eintrag "Input" in der Mastersoftware ist hingegen mit den DCX Anybusausgänge gleichzusetzen, da hier Daten vom DCX an den Master geschickt werden.

Die "analogen" Daten werden im 16-Bit Register als Zweierkomplement dargestellt. In der Konfigurationssoftware ist dies der "Word" Eintrag.

Im Gegensatz dazu werden die "digitalen" Daten in eine 8 Bit große Zahl zusammengefasst. In der Konfigurationssoftware ist dies der "Byte" Eintrag.

Die Reihenfolge in der die Module in die Software eingefügt werden müssen ist folgende:

- 1. Max. 8-mal "Output 1 Word" (Die Anzahl ist von den eingeschalteten **analogen** Anybus**ein**gängen (Parameter 41x00) abhängig und kann von 0 bis 8 betragen. Im Standard sind keine Anybuseingänge AN geschaltet. Somit müssen keine Module "Output 1 Word" eingefügt werden.)
- 2. Max. 1-mal "Output 1 Byte" (Dieses Modul wird nur eingefügt, wenn die **digitalen** Anybus**ein**gänge eingeschaltet sind (Parameter 71011 **Bit 0** auf 1). Im Standard sind diese Eingänge ausgeschaltet. Somit ist dieses Modul im Standard nicht notwendig.)
- 3. Max. 8-mal "Input 1 Word" (Die Anzahl ist von den eingeschalteten **analogen** Anybus**aus**gängen (Parameter 4Ax01) abhängig und kann von 0 bis 8 betragen. Dies sind die eigentlich wichtigen Daten und normalerweise immer vorhanden. Die Anzahl entspricht immer der Menge der gewünschten zu verarbeitenden Signale.
- 4. Max. 1-mal "Input 1 Byte" (Dieses Modul wird nur eingefügt, wenn die **digitalen** Anybus**aus**gänge eingeschaltet sind (Parameter 71011 **Bit 1** auf 1). Im Standard sind diese Ausgänge ausgeschaltet. Somit ist dieses Modul im Standard nicht notwendig.)

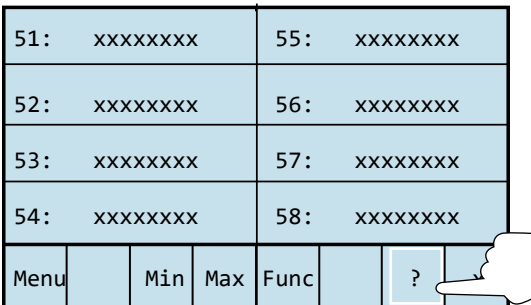

Die Übersicht über die einzufügenden Ausund Eingangsmodule wird wie folgt angezeigt:

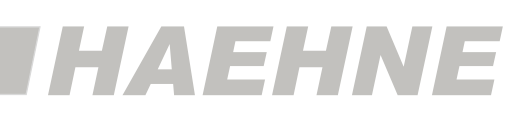

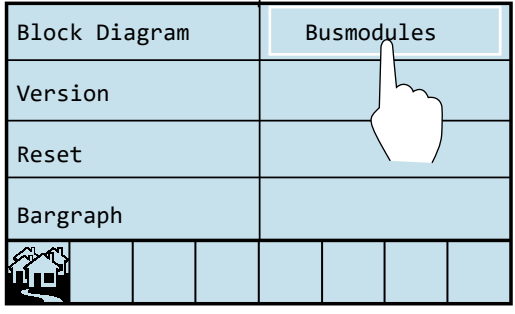

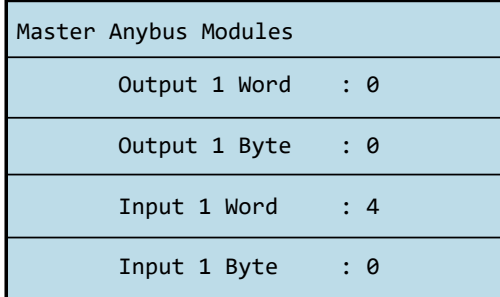

C

Bei Änderung der Parameter 41x00, 4Ax01 bzw. 71011 muss das Gerät neu gestartet werden, damit die veränderte Modulanzahl im Netzwerk wirksam wird.

Die Anzeige wird durch Drücken auf einer beliebigen Stelle im Display verlassen.

Standardmäßig dürfen nur die "Input 1 Word" Module, in der Anzahl der zu verarbeitenden "analogen" Anybusausgängen (des DCX), eingefügt sein.

Durch Parameter 3Ax12 werden die Daten skaliert.

Im Standard entspricht 100% dem Wert 20480<sub>dez</sub>. Dies entspricht dem hexadezimalen Wert von 0x5000. Die negativen Zahlen sind entsprechend skaliert. Hier muss nur die Darstellung als Zweierkomplement beachtet werden

Im Standard entspricht -100% bei

- der Dezimaldarstellung mit Vorzeichen dem Wert -20480,
- der Dezimaldarstellung ohne Vorzeichen dem Wert 45056 (65536 {2<sup>16</sup>} 20480)
- der hexadezimalen Darstellung dem Wert 0xB000 (0x10000 0x5000).)

Bei Feldbussystemen, in denen den Feldgeräten eine Slaveadresse zugeordnet werden muss, wird diese Einstellung mit Parameter 71001 in Level 7 (s. Kapitel 6.4.) vorgenommen. Standardmäßig ist die Adresse 111 eingetragen. Eine Zuweisung der Slaveadresse ist auch über dem Master möglich. Hierzu muss der Parameterwert im DCX auf 126 gesetzt werden.

Bei den Ethernet basierenden Netzwerksystemen wird die IP-Adresse über den DHCP-Server zugewiesen (DHCP-Modus).

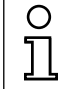

Obige Beispiele beziehen sich hauptsächlich auf den Profibus. Bei anderen Feldbus- oder Ethernet-Typen ist äquivalent vorzugehen.

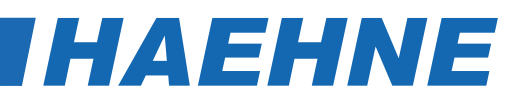

# *6. Beschreibung der Parameter*

#### **Vorbetrachtung "Normierung"** O

In der nachfolgenden Beschreibung werden oft Werte in % angegeben. Sie beziehen sich auf einen virtuellen Nennwert, vorstellbar wie die 10 V-Spannung im Analog-System. In dem digitalen System DCX können aber auch Werte oberhalb von 100 % auftreten.

Die Parameter im DCX haben immer das Format "Level / Block / Kanal / 2 stellige Nummer".

Bei der Parameterwertänderung steht dies auch so in der Anzeigenüberschrift.

Diese Darstellung erleichtert die Kommunikation und Dokumentation über die vorgenommenen Einstellungen erheblich. In der Parametertabelle in Kapitel 7 ist dadurch auch ein schneller Überblick über die verschiedenen Parameter möglich.

#### *6.1. Parameter der angezeigten Werte*

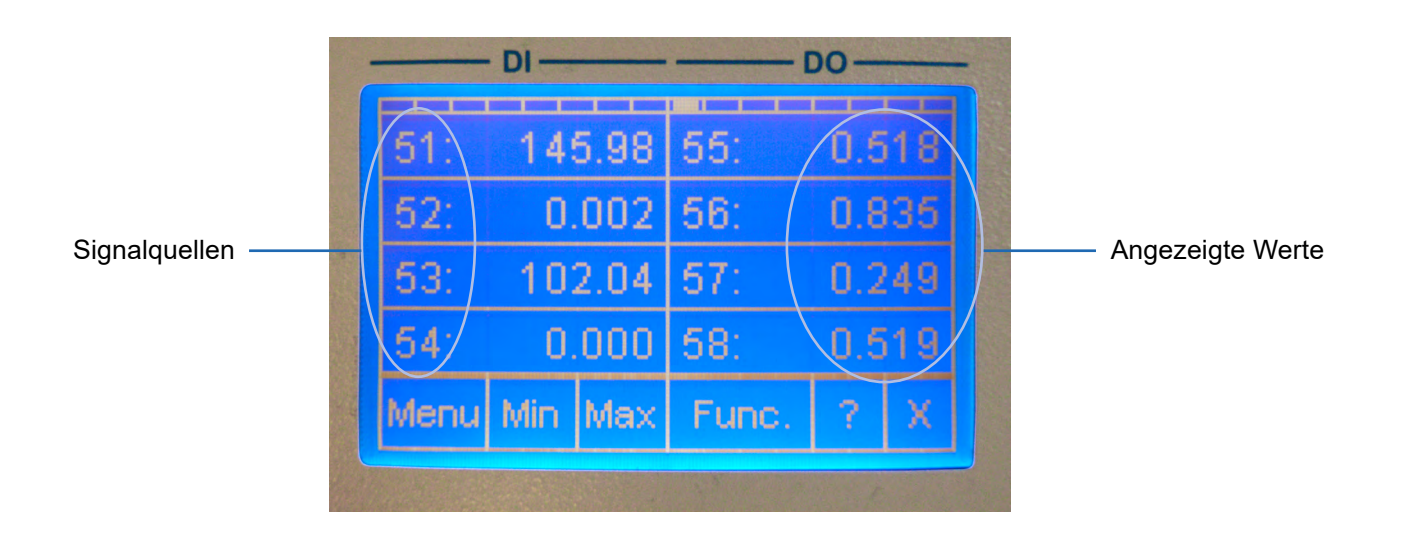

#### **Parameterwerte**

 $\Omega$ 

Die Parameter der angezeigten Werte werden durch direktes Drücken des entsprechenden Feldes verändert (s. Kapitel 4.2.1.) und besitzen keine Spezifikation für Level und Block. Für eine einheitliche Darstellung sind die entsprechenden Positionen einfach mit 0 gefüllt.

Falls Signale interne Grenzen übersteigen, wird OFL bzw. –OFL angezeigt.

Die Aufteilung als 2er, 4er, 6er oder 8er Anzeige ist eine grundsätzliche Einstellung und erfolgt in Level 1

#### **Parameterbeschreibung 23**

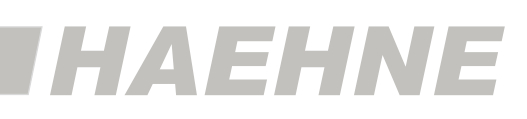

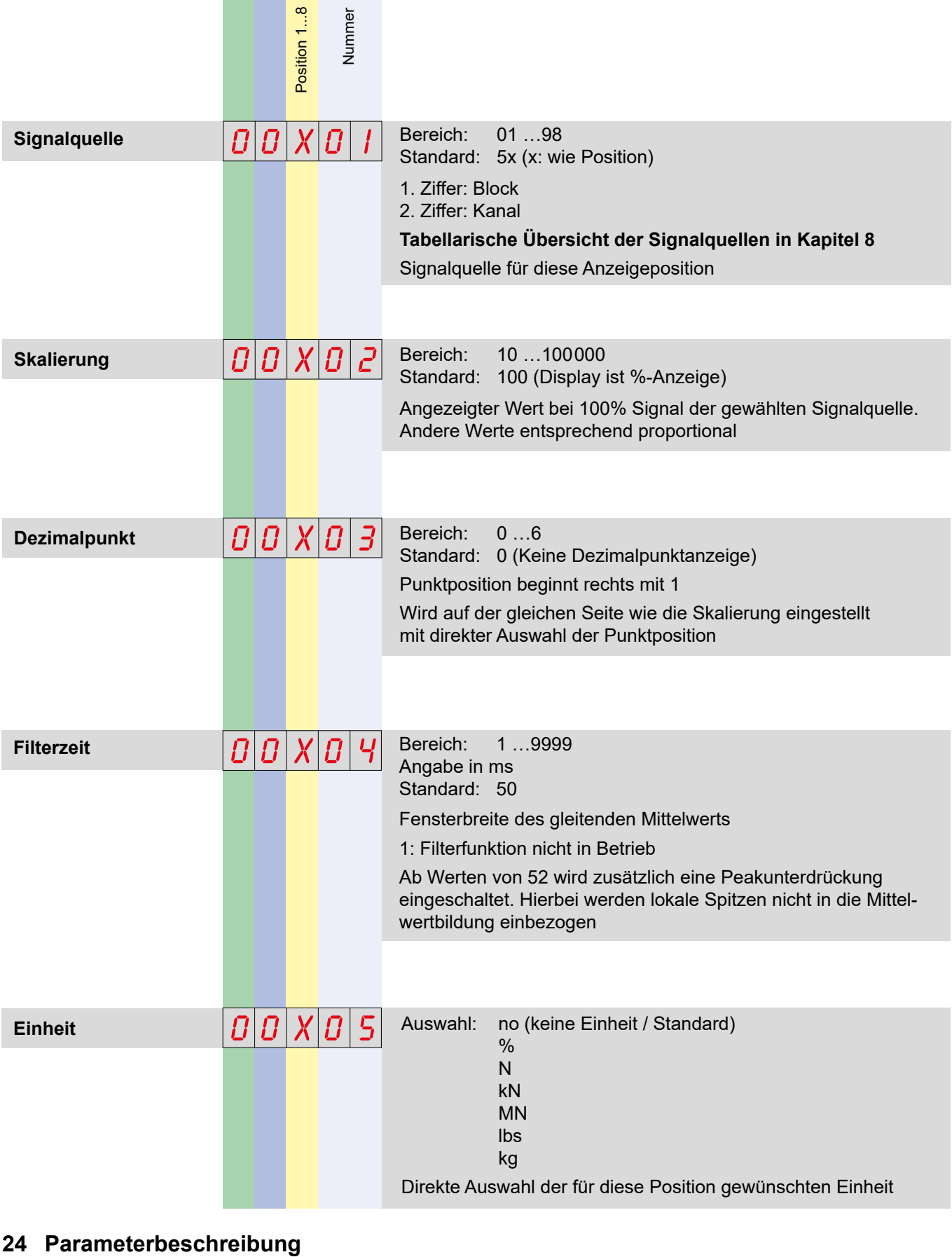

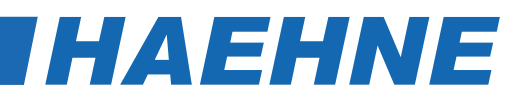

#### *6.2. Parameter Level 1*

 $\circ$  $\overline{\Gamma}$  Die Parameter in Level 1 sind nicht den Blöcken 0 bis C zugeordnet. Für eine einheitliche Darstellung wird die entsprechende Position je Funktionseinheit von Null beginnend hoch gezählt.

#### *6.2.1. Allgemeine Displayeinstellungen (Funktionseinheit 0)*

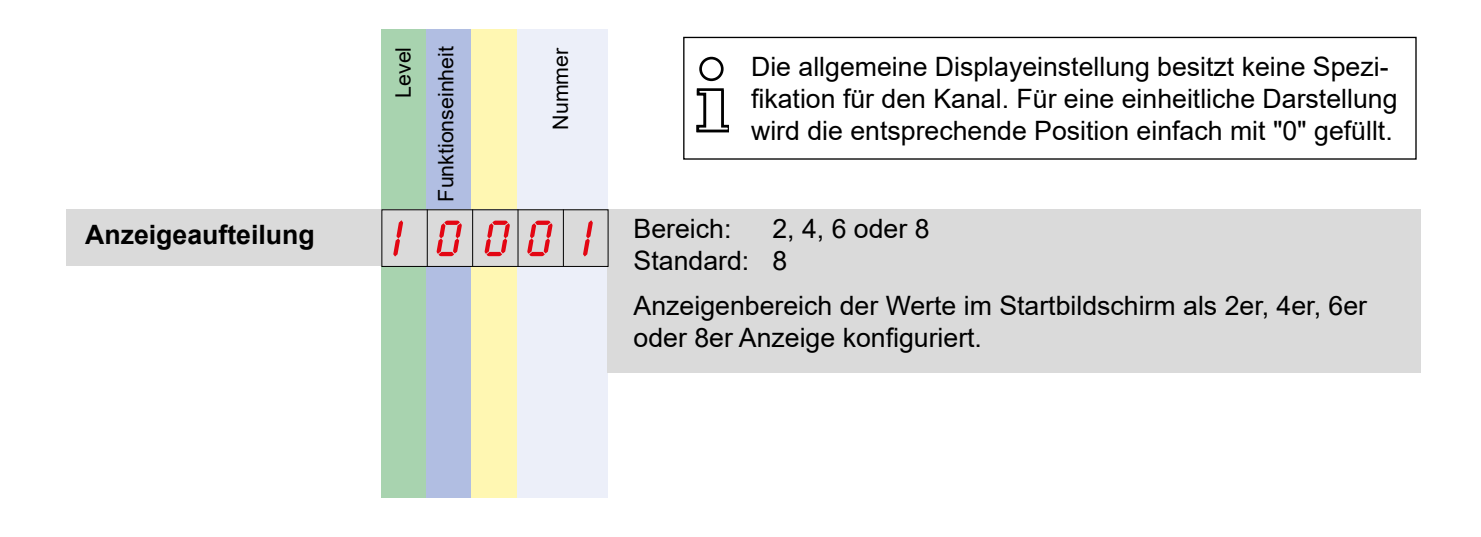

*Die Parameter der Kapitel 6.2.2. Anybus Digitalausgänge (Funktionseinheit 1), 6.2.3 Relais (Funktionseinheit 3) und die Parameter [Quelle DI "LEDs" (10002)] und [Quelle DI "LEDs" (10003)] werden im Referenzhandbuch beschrieben.*

#### *6.3. Parameter Level 3 und 4 (Blöcke 0 bis C)*

Jeder Block besitzt 8 Kanäle. Die Einstellmöglichkeiten sind für alle Kanäle gleich, deswegen wird immer nur ein Kanal dargestellt.

*Die Parameter des Kapitels 6.3.1. Zwischenspeicher (Block 0) werden im Referenzhandbuch beschrieben.*

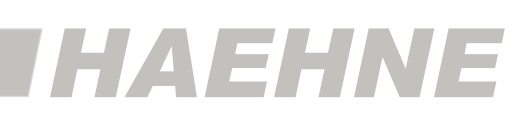

## *6.3.2. Anybuseingänge (Block 1)*

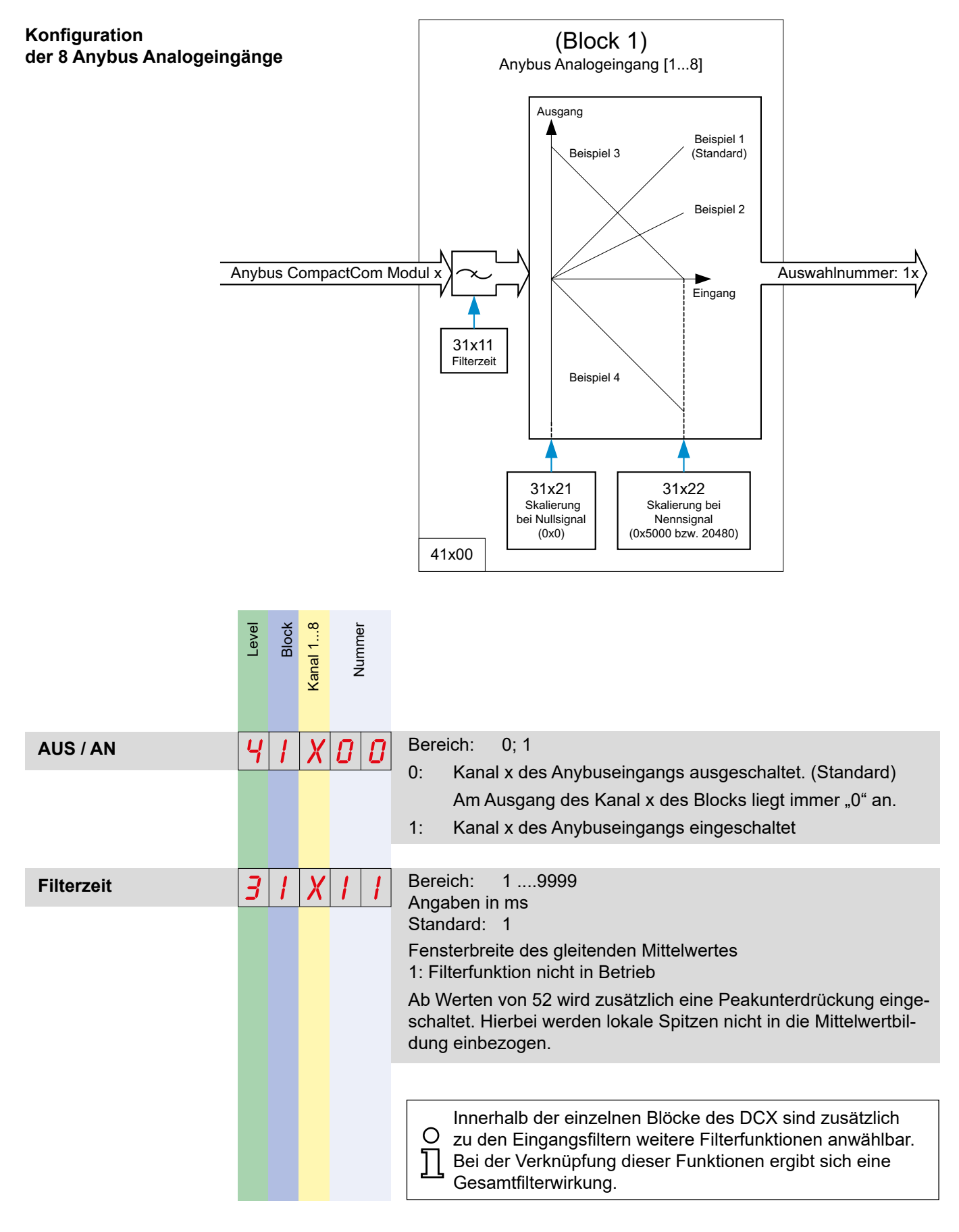

#### **26 Block 4**

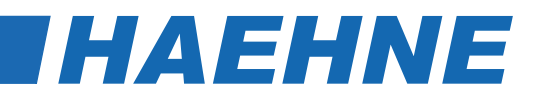

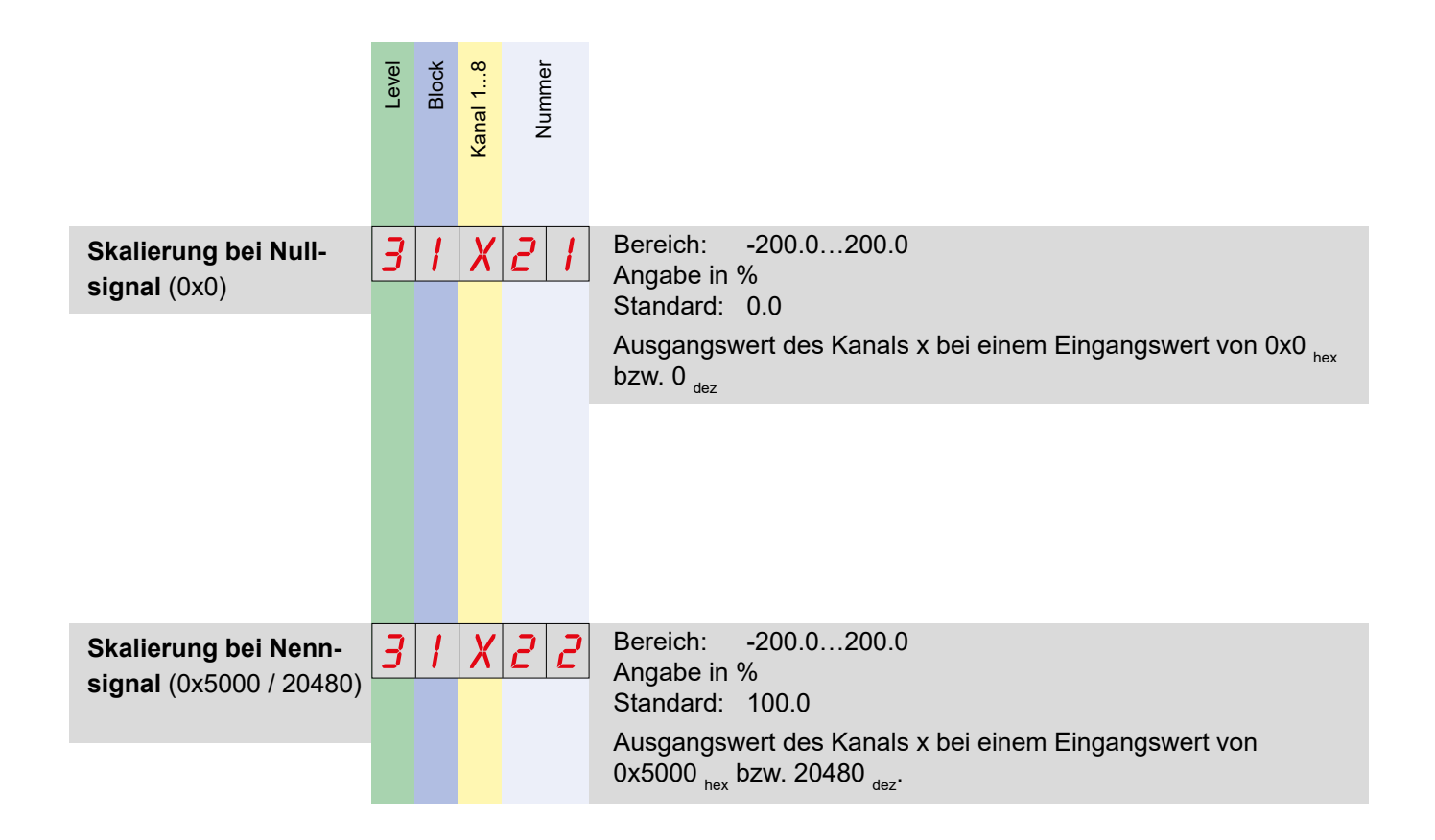

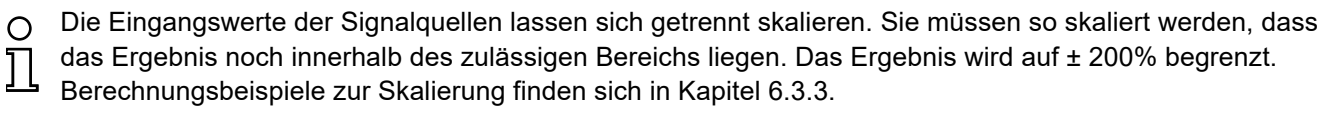

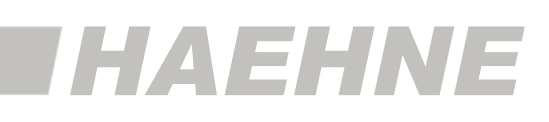

#### *6.3.3. Analogeingänge (Block 4)*

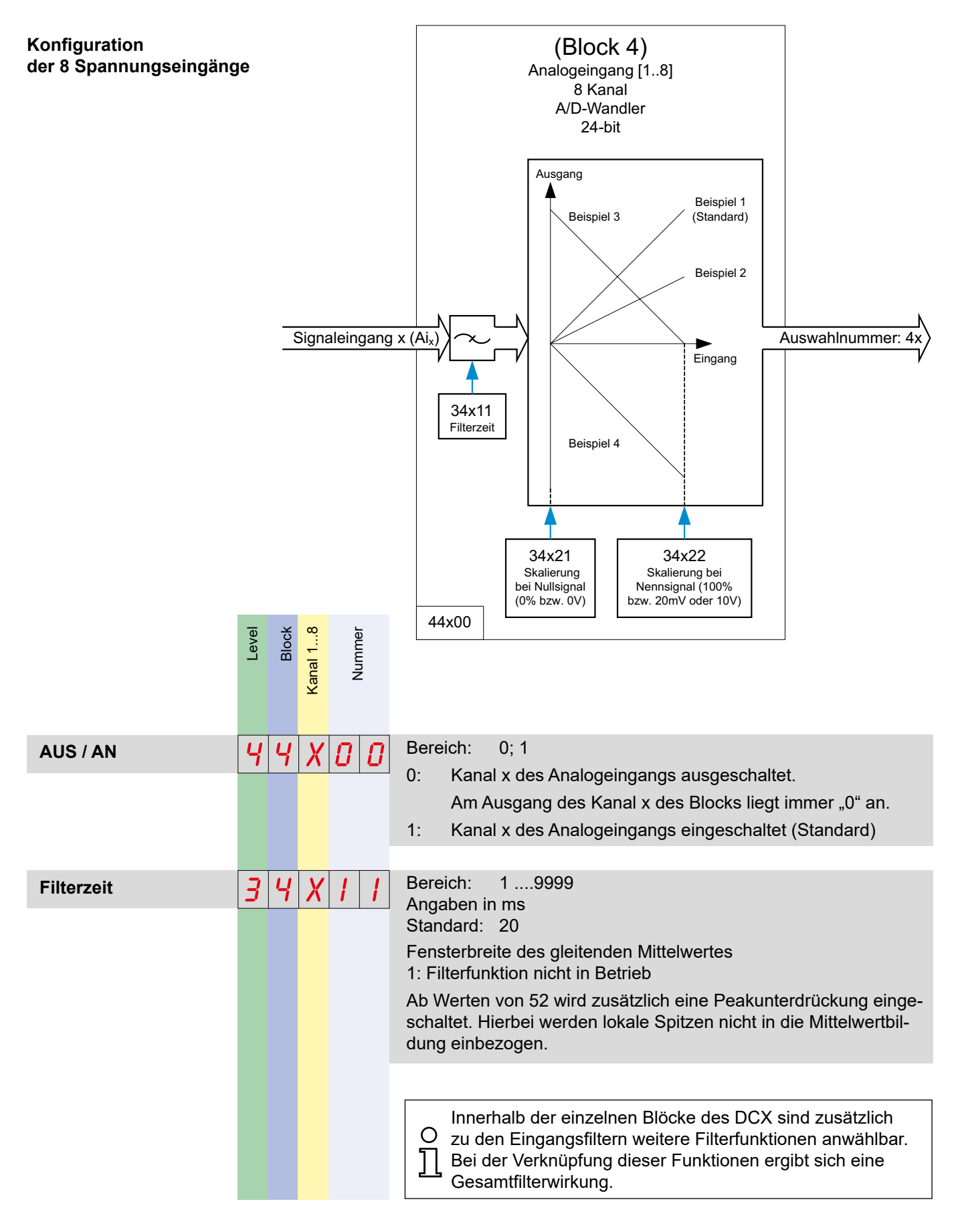

#### **28 Block 4**

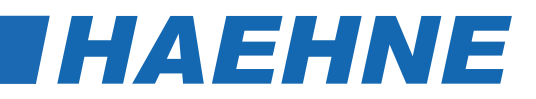

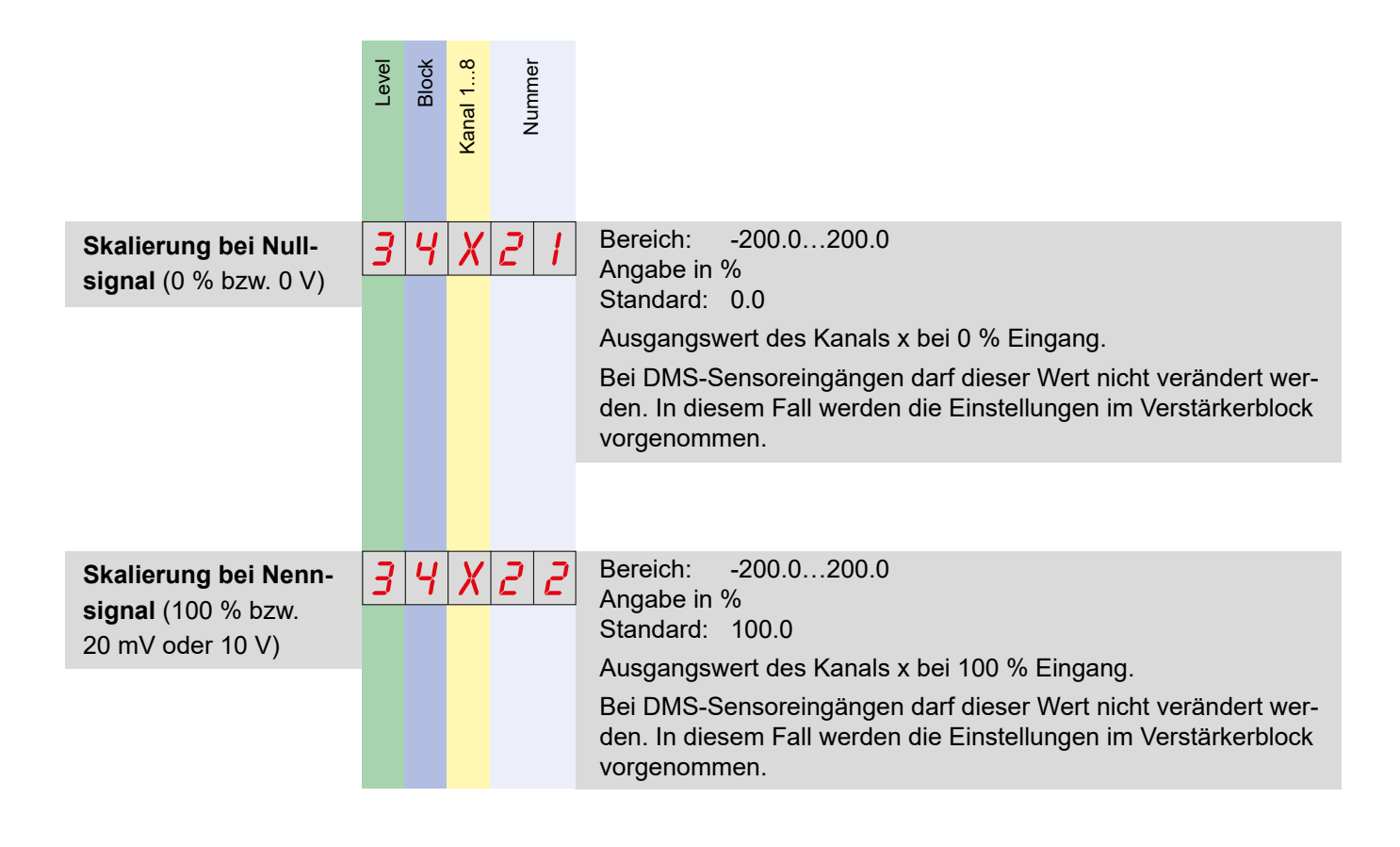

*Die Parameter zur Quellenkorrektur bei der Mehrachsenberechnung (44x31; 44x32; 34x31 und 34x32) werden im Referenzhandbuch beschrieben*

HAEHNE

#### **Berechnungsbeispiele zur Skalierung**

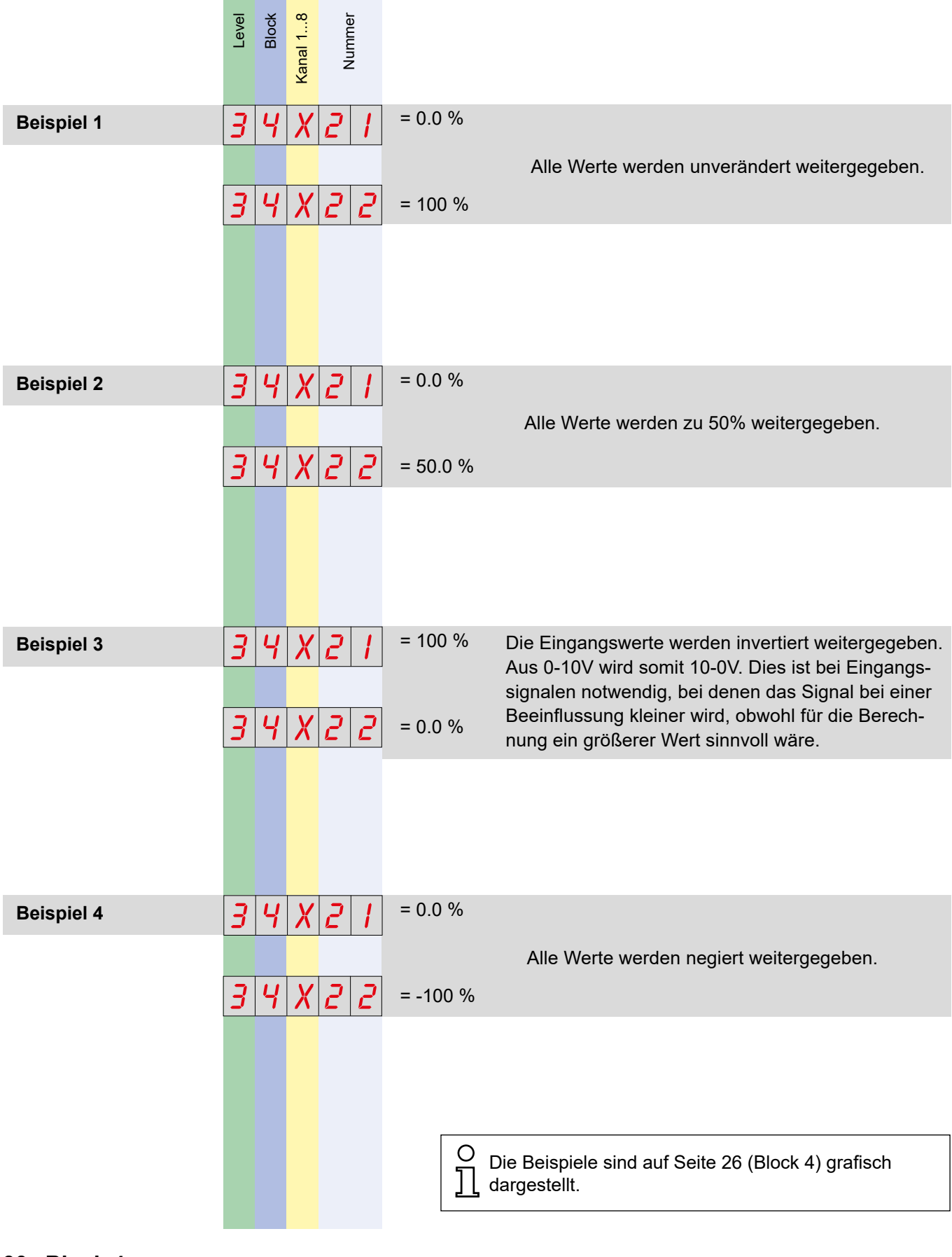

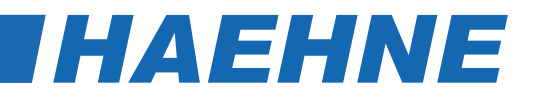

#### *6.3.4. Verstärker (Block 5)*

#### **Konfiguration der 8 Verstärker**

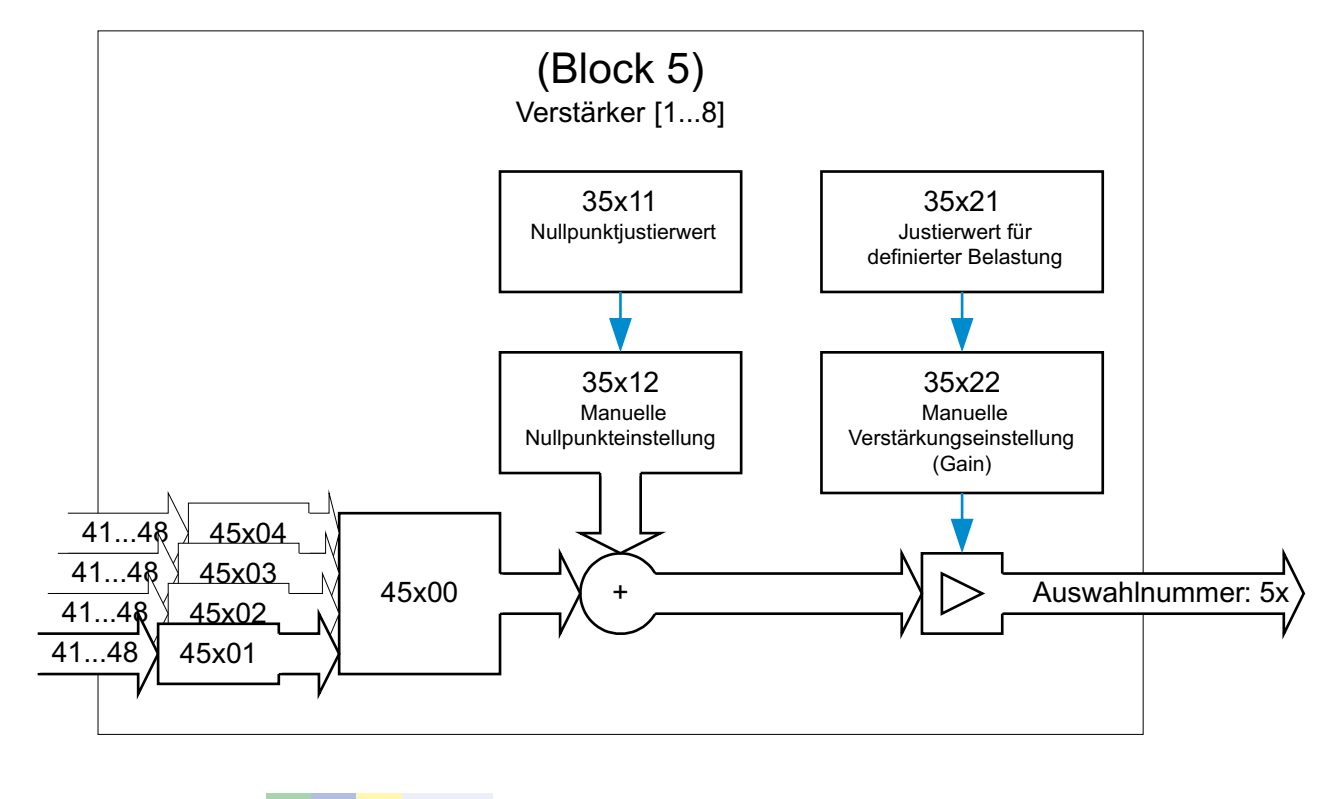

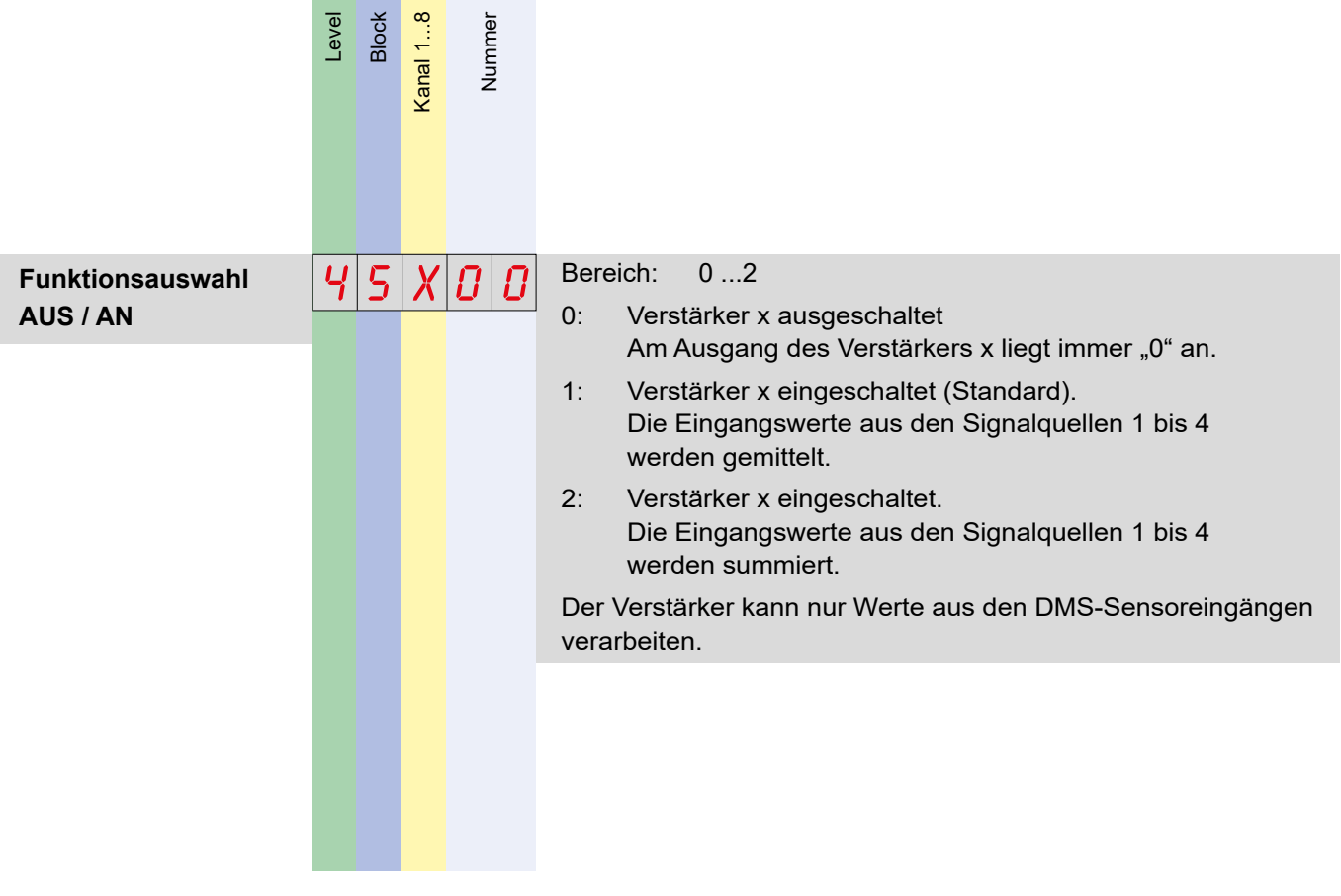

**Block 5 31**

**THAEHNE** 

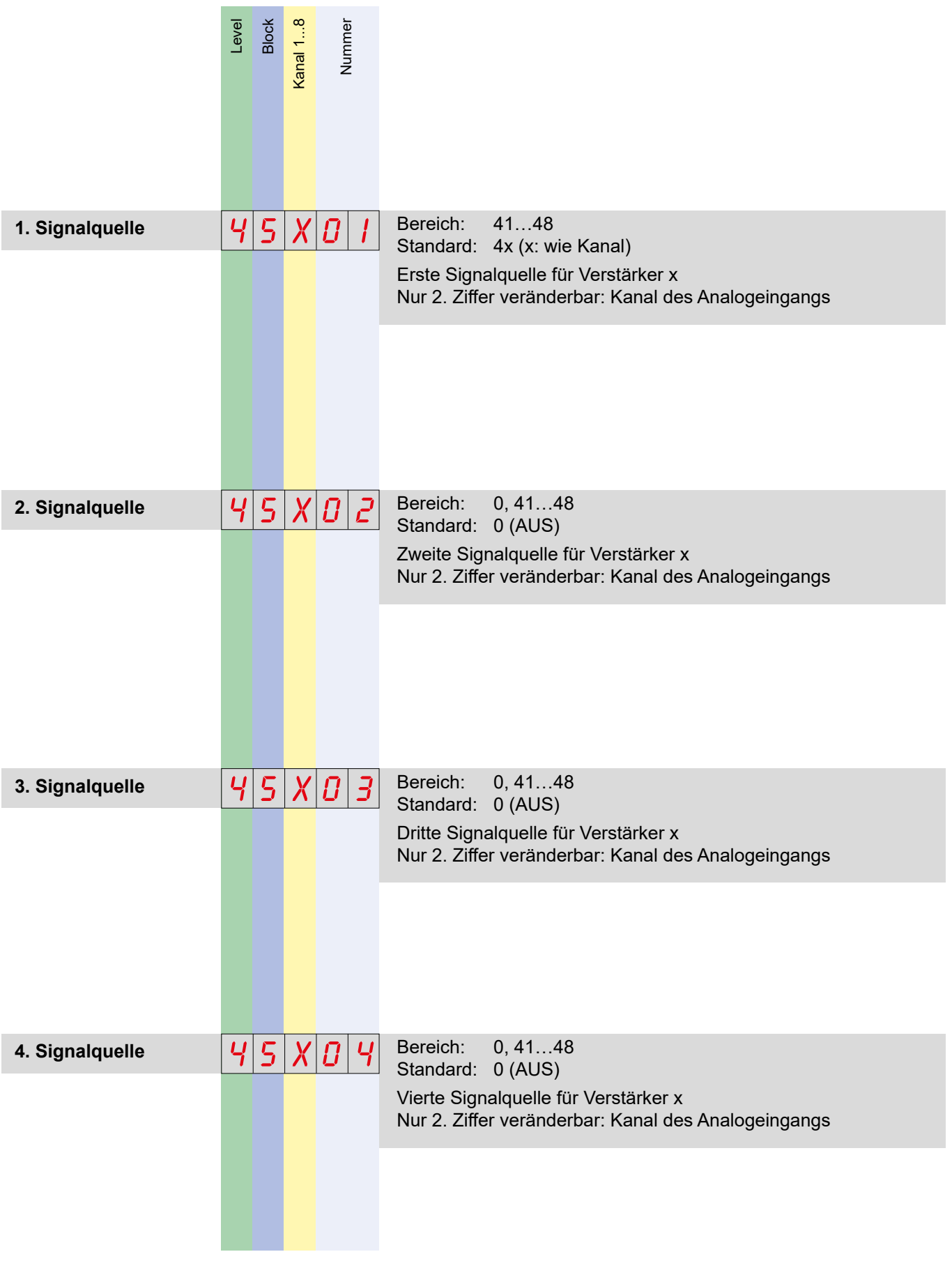

#### **32 Block 5**

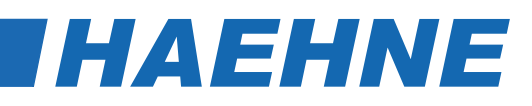

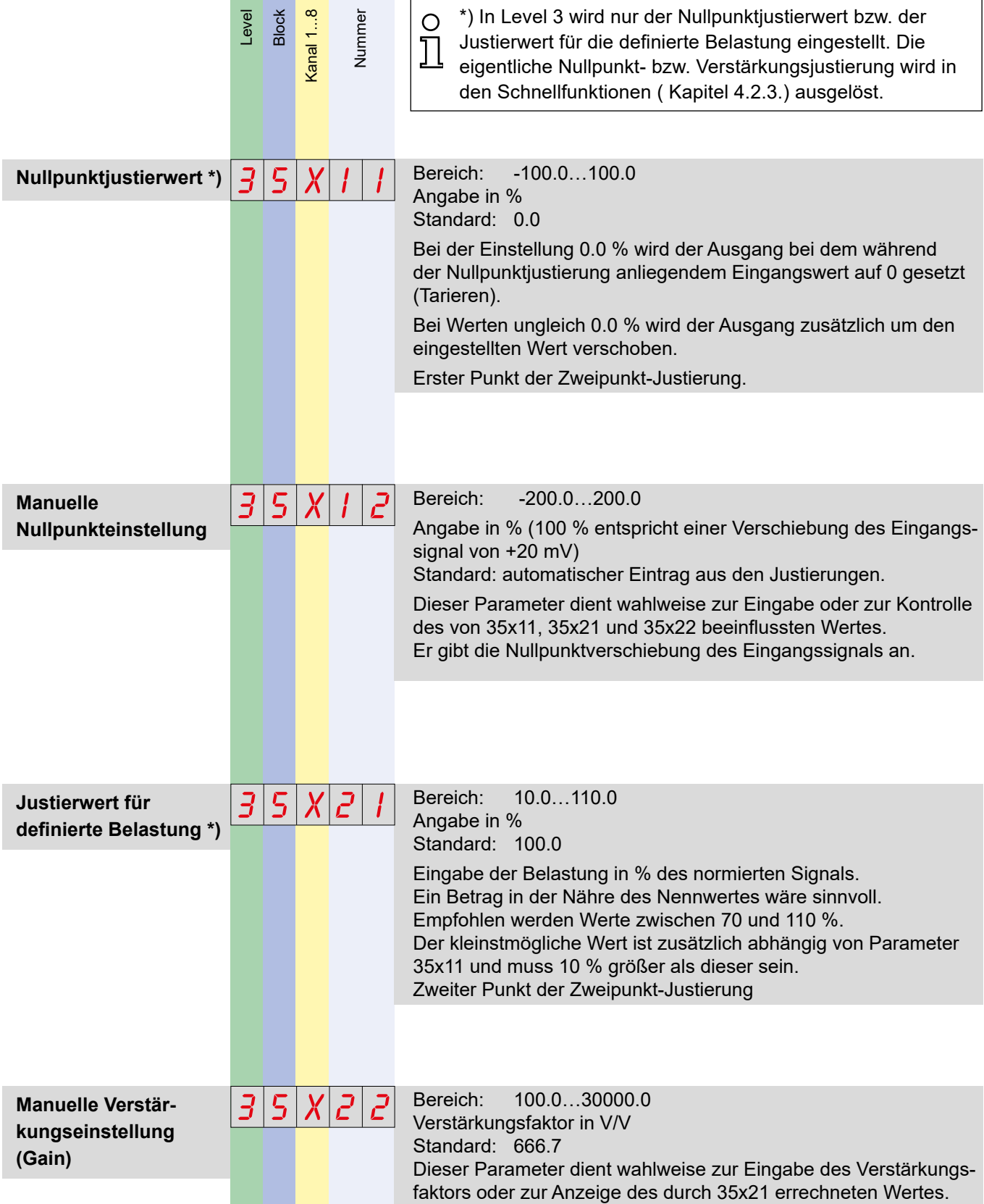

*Die Parameter zur externen Triggerung der Justierungen (45x12, 45x13, 45x22 und 45x23), zur Koppelung der Verstärker (45x11; 45x21 und 45x24) und der Winkelkorrektur (45x30 bis 45x39 und 35x31 bis 35x39) werden im Referenzhandbuch beschrieben.*

# **DCX**

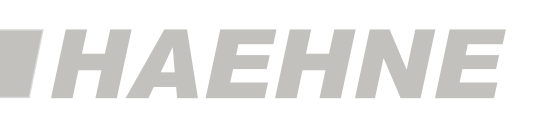

### *6.3.5. Mathefunktion (Block 6)*

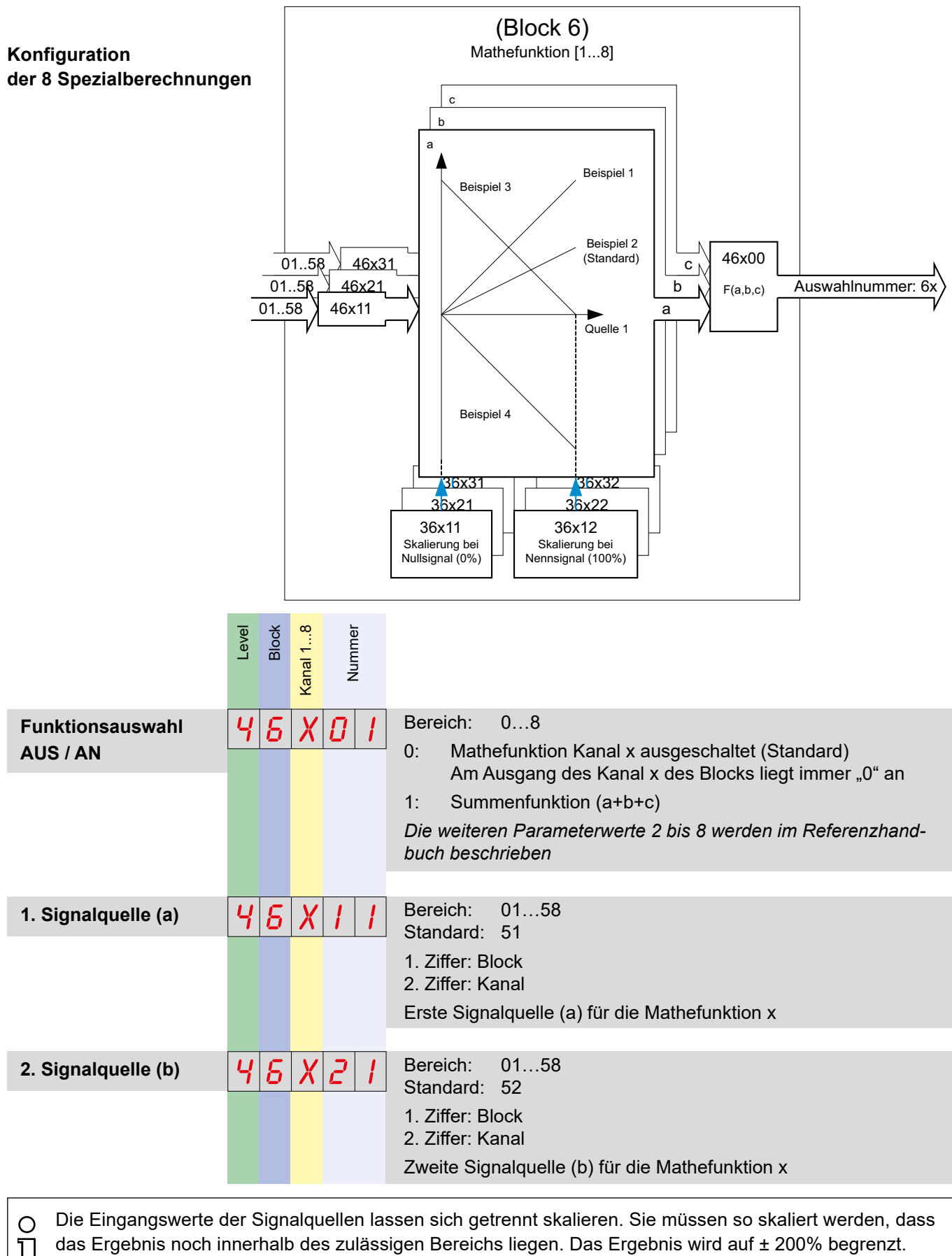

Eine Tabellarische Übersicht der Signalquellen befindet sich in Kapitel 8.

#### **34 Block 6**

HAEHNE

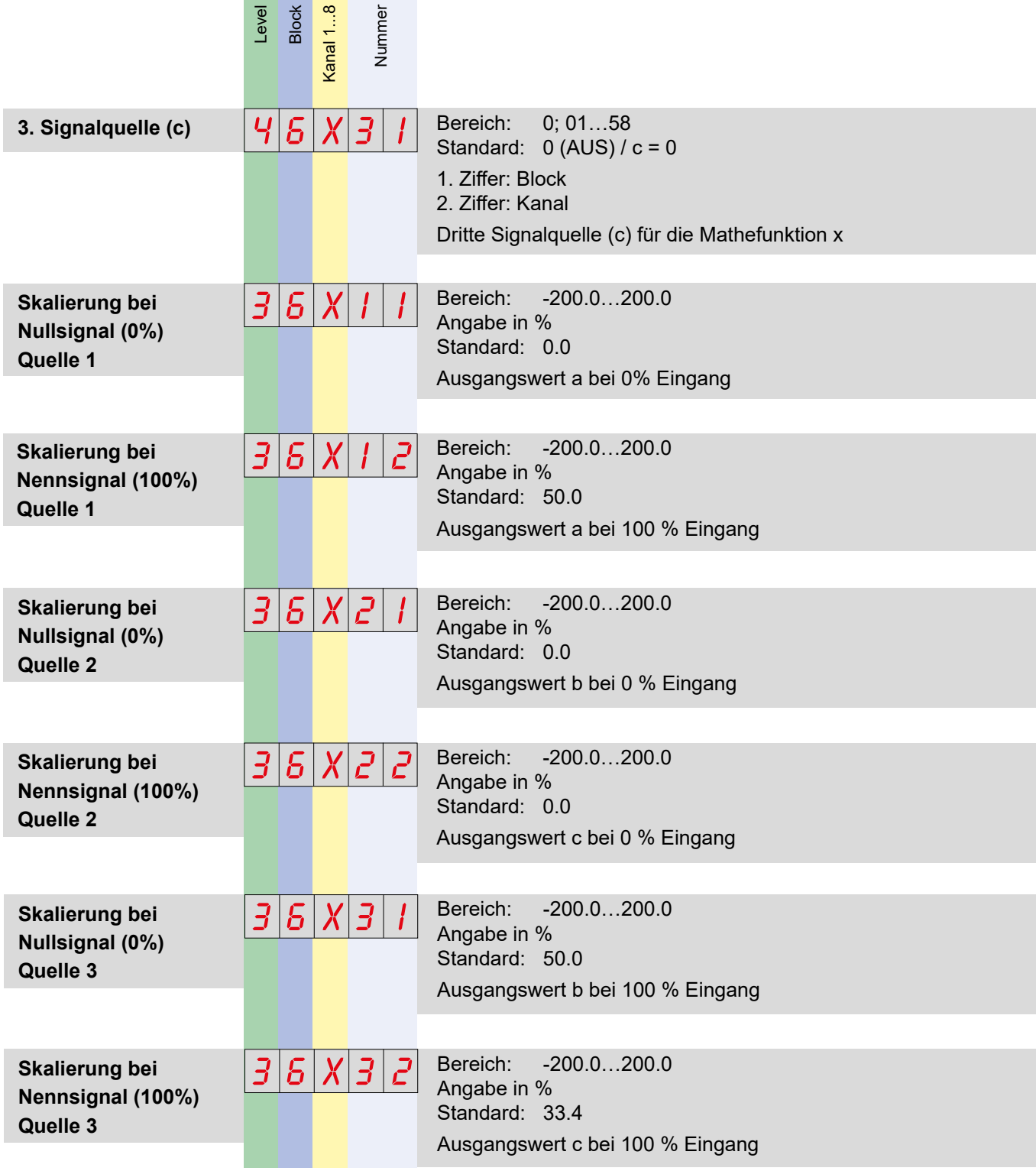

**STATE** 

Berechnungsbeispiele zur Skalierung finden sich in Kapitel 6.3.3. Die erste und zweite Quelle sind für die  $\circ$ Mittelwertbildung von zwei Quellen vorbereitet. Eine Differenzbildung ist möglich wenn Beispiel 1 auf Quelle 1 und Beispiel 4 auf Quelle 2 angewendet wird. Als Beispiel können an einer Walze Differenzen in der Krafteinleitung festgestellt werden. Die dritte Quelle ist für die Mittelwertbildung von drei Quellen vorbereitet. Wobei die Quellen 1 und 2 noch angepasst werden müssen.

*Die Parameter zur Mehrachsenberechnung (36x51 und 36x52) werden im Referenzhandbuch beschrieben.*

## **DCX**

![](_page_35_Picture_1.jpeg)

*Die Parameter der Kapitel 6.3.6. Regler (Block 7) und 6.3.7. Summierer (Block 8) werden im Referenzhandbuch beschrieben*

#### *6.3.8. Analogausgänge (Block 9)*

![](_page_35_Figure_4.jpeg)

#### **36 Block 9**

**IHAEHNE** 

![](_page_36_Picture_145.jpeg)

*Die Parameter zur Einstellung des Ausgangsmodus (49x11), zum Spitzenwertspeicher (49x21 bis 49x23) und zur Umschaltfunktion (49x31 bis 49x34) werden im Referenzhandbuch beschrieben.*

![](_page_37_Picture_1.jpeg)

### *6.3.9. Anybusausgänge (Block A)*

#### **Konfiguration**

**der 8 Anybus Analogausgänge** 

![](_page_37_Figure_5.jpeg)

*Die Parameter des Kapitels 6.3.10. Grenzwertschalter (Block C) werden im Referenzhandbuch beschrieben.*

#### **38 Block A**

![](_page_38_Picture_0.jpeg)

#### *6.4. Parameter Level 7*

Die Parameter in Level 7 sind nicht den Blöcken 0 bis C zugeordnet. Für eine einheit-∩  $\overline{\phantom{a}}$ liche Darstellung wird die entsprechende Position je Funktionseinheit von 1 beginnend hoch gezählt. Außerdem besitzen die Parameter keine Spezifikation für den Kanal. Für eine einheitliche Darstellung wird die entsprechende Position einfach mit 0 gefüllt.

#### *6.4.1. Anybus (Funktionseinheit 1)*

![](_page_38_Figure_4.jpeg)

#### **Parameter Level 7 39**

![](_page_39_Picture_1.jpeg)

# *7. Parametertabelle*

Es werden nur die in Kapitel 6 beschriebenen Parameter dargestellt. Die zusätzlichen  $\circ$ Л Parameter sind im Referenzhandbuch aufgeführt.

Die Parameter aus Level 4 werden vor den Werten aus Level 3 dargestellt, weil zuerst die Grundeinstellungen und Verknüpfungen der Blöcke eingestellt wird und danach die kontinuierlichen Parameterwerte.

![](_page_39_Picture_387.jpeg)

#### **40 Parametertabelle**

![](_page_40_Picture_0.jpeg)

![](_page_40_Picture_531.jpeg)

![](_page_41_Picture_1.jpeg)

![](_page_41_Picture_146.jpeg)

#### **42 Signalquellen**

![](_page_42_Picture_0.jpeg)

# *Tabellarische Übersicht der Signalquellen*

![](_page_42_Picture_173.jpeg)

![](_page_43_Picture_1.jpeg)